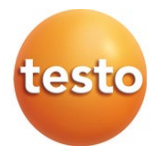

**testo 160**

使用说明书

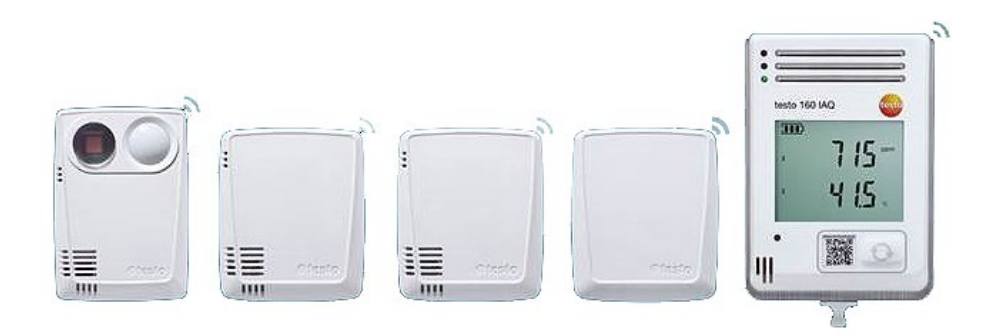

# 目录

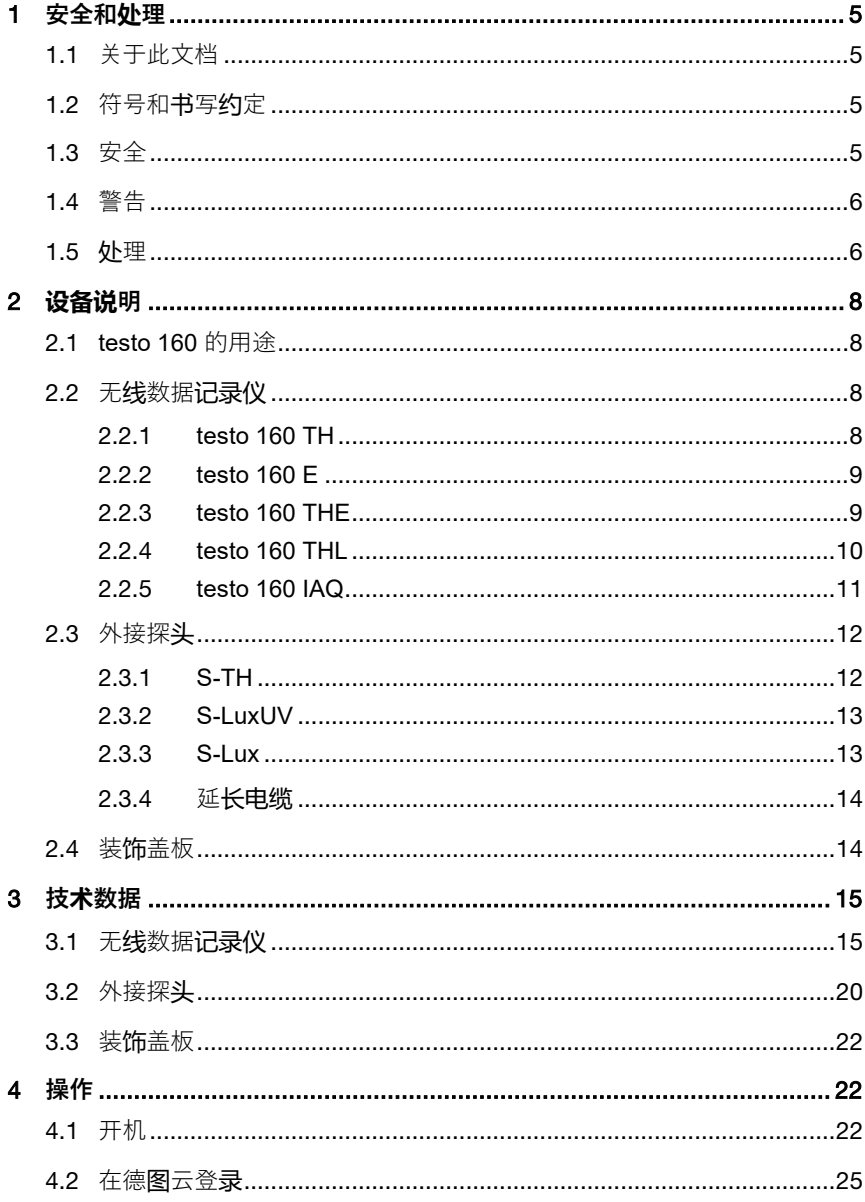

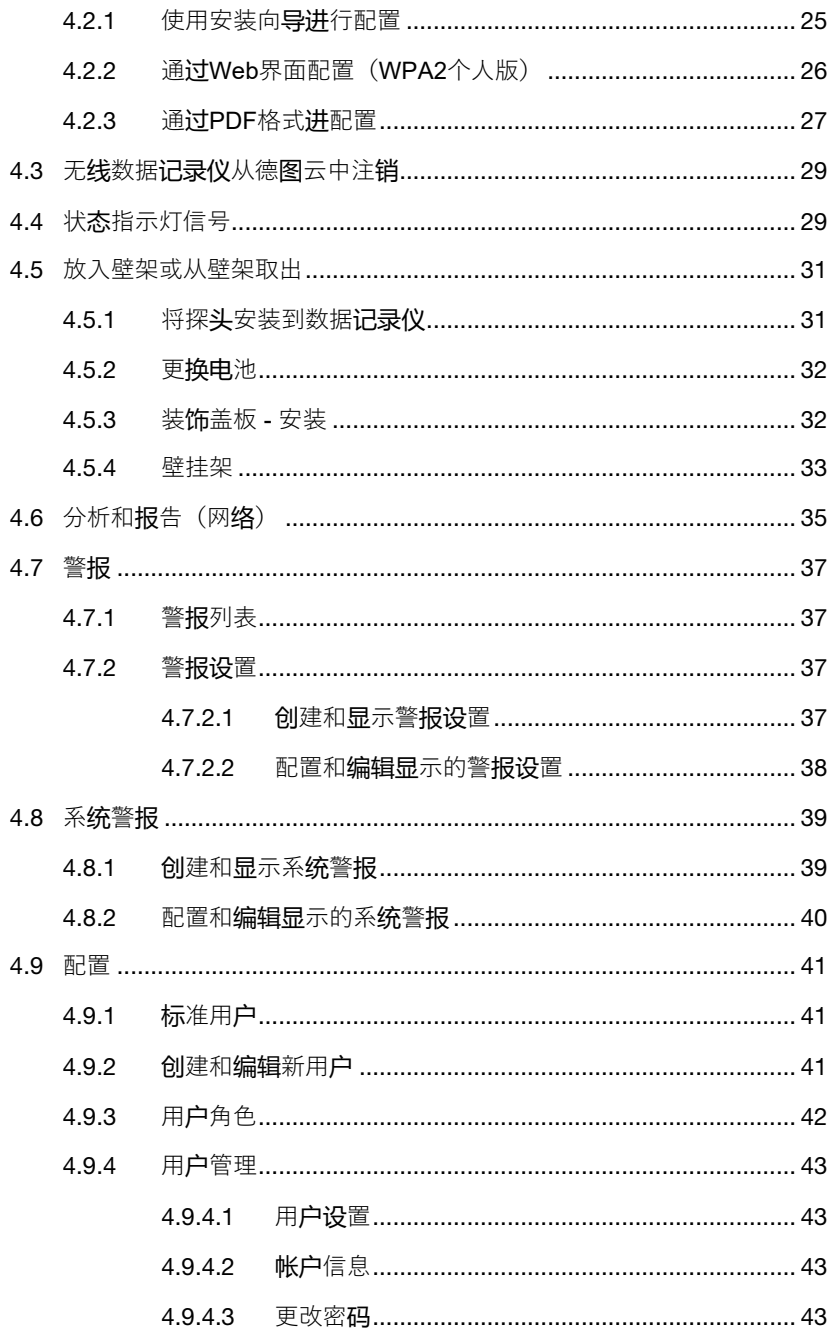

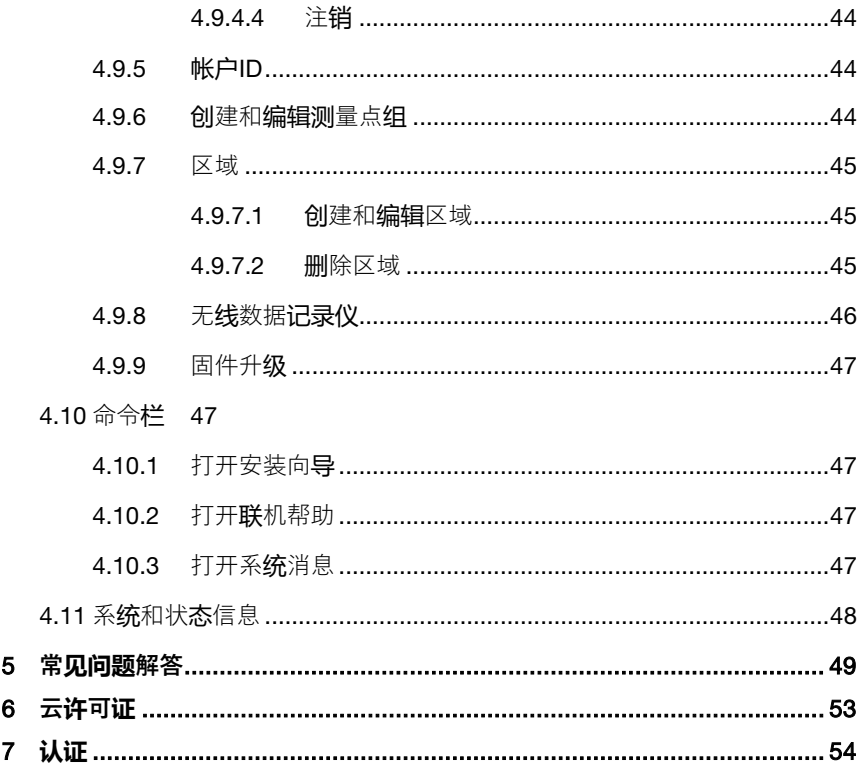

# 1 **安全和处理**

# 1.1 **关于此文档**

**应用**

- 本操作手册是设备的一个组成部分。
- 要特别注意安全和警告注意事项,以避免人员受伤和产品损坏。
- 请将本文档放在附近,以便在需要时可查阅。
- 总是使用完整的原始操作手册。
- 把文档交给产品的后继用户。

# 1.2 **符号和书写约定**

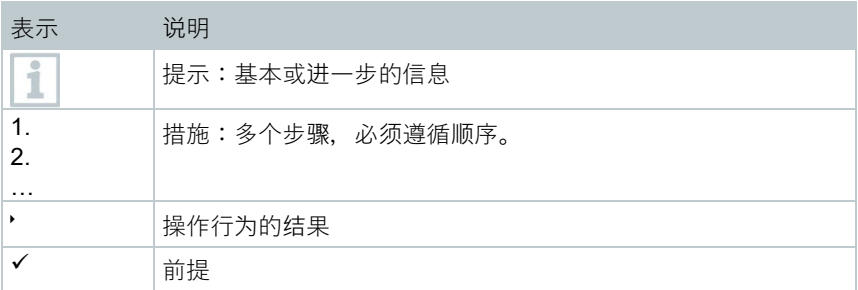

# 1.3 **安全**

### **一般安全须知**

- 请正确操作本产品,本产品只能用于指定用途,并且在设定技术数据的参数范 围内使用。请勿使用武力。
- 如果机壳、电源或电缆有损坏,不能开启设备。
- 此外,测量设备和测量环境也可能产生危险:执行测量时要遵守当地的安全法 规。
- 探针/传感器上的温度数据仅指传感设备的测量范围。如果未明确规定允许用 干高温环境, 请勿将手柄和电缆置于温度超过70 °C (158 °F) 的环境中。
- 切勿在没有绝缘的带电部件讲行接触式测量。
- 不得将本产品与溶剂存放在一起。请勿使用任何干燥剂。
- 在本仪器只执行该文档所述的维护和修理工作。并遵守规定的操作步聚。只能 使用Testo原装备件。

#### **电池**

- 使用电池不当可能损坏电池,导致电击受伤、火灾或化学液体泄 漏。
- 按照手册中的说明插入提供的电池。
- 切勿让电池短路。
- 切勿拆开电池,不要对其进行改变。
- 切勿将电池置于强震荡、水、火或温度超过55 °C的环境中。
- 不能将电池存放在金属物体附近。
- 如果接触了电池酸液:用清水彻底清洗接触部位,如有必要请去看医生。
- 请勿使用泄漏或损坏的电池。

## 1.4 **警告**

总是注意以下带警告图标的警告信息。实施指定的预防措施!

#### **注意**

表示可能造成财产损失

## 1.5 **处理**

- 按有效法律规定处理废弃电池。
- 使用寿命结束时,请把本产品送至电子电气装置分类收集处(请遵循当地法律 法规), 或退回 Testo 讲行处理。

# 2 **设备说明**

# 2.1 **testo 160 的用途**

无线数据记录仪系统 testo 160 是一个用于监测气候和照明条件的现代化解决方 案,例如在博物馆、档案馆、美术馆和图书馆。

该系统由无线数据记录仪、外置探头和云存储器组成。无线数据记录仪testo 160 在可调的时间间隔内可靠地记录温度和湿度、CO2浓度、照度和紫外线辐射,并 通过WLAN直接将测量值传输到德图云。通过云的Web界面可随时随地利用具有 上网功能的智能手机、平板电脑或PC对这些数据进行分析。通过此界面编程无线 数据记录仪并生成报告。一旦超过限值立即通过电子邮件或通过短信通知。

# 2.2 **无线数据记录仪**

## 2.2.1 **testo 160 TH**

i

使用数据记录仪testo 160 TH可以执行温度和湿度测量。

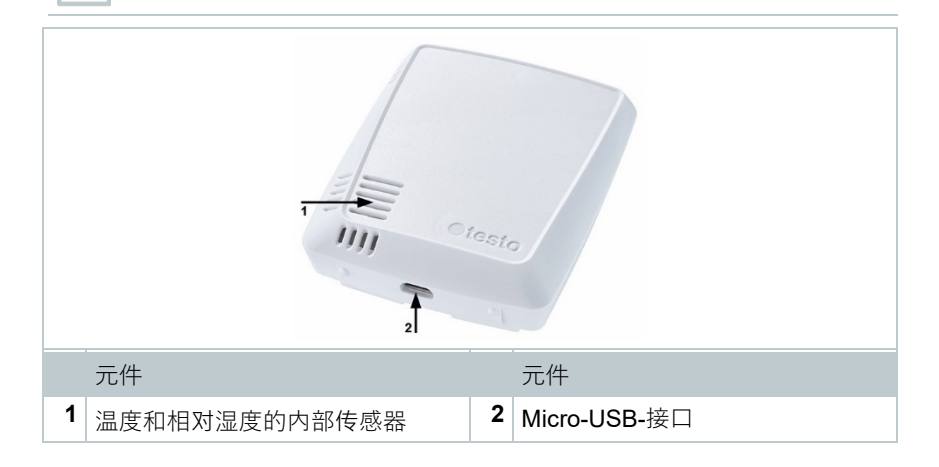

## 2.2.2 **testo 160 E**

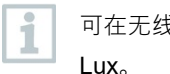

可在无线数据记录仪 testo 160 E 连接外置探头 S-TH、S-LuxUV 和 S-

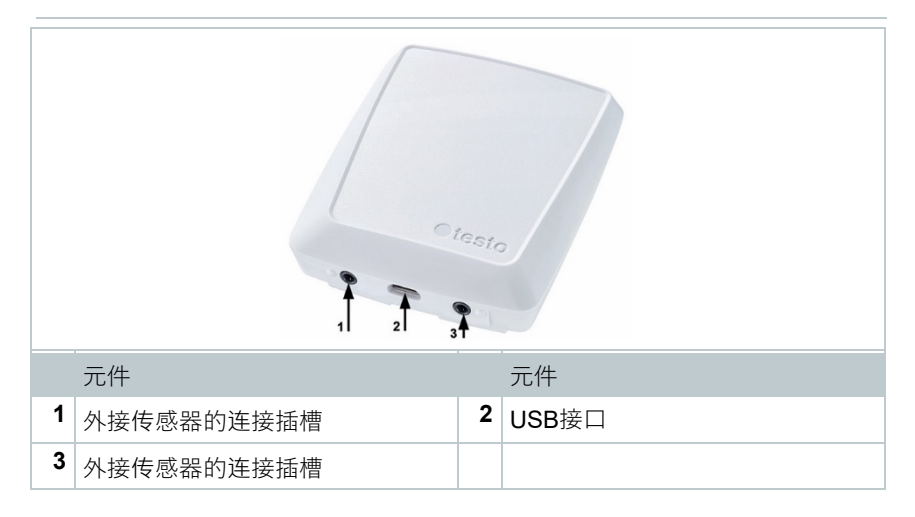

## 2.2.3 **testo 160 THE**

i

使用无线数据记录仪testo 160 THF可以执行温度和湿度测量。此外,可 以连接外置探头 S-TH、S-LuxUV 或 S-Lux。

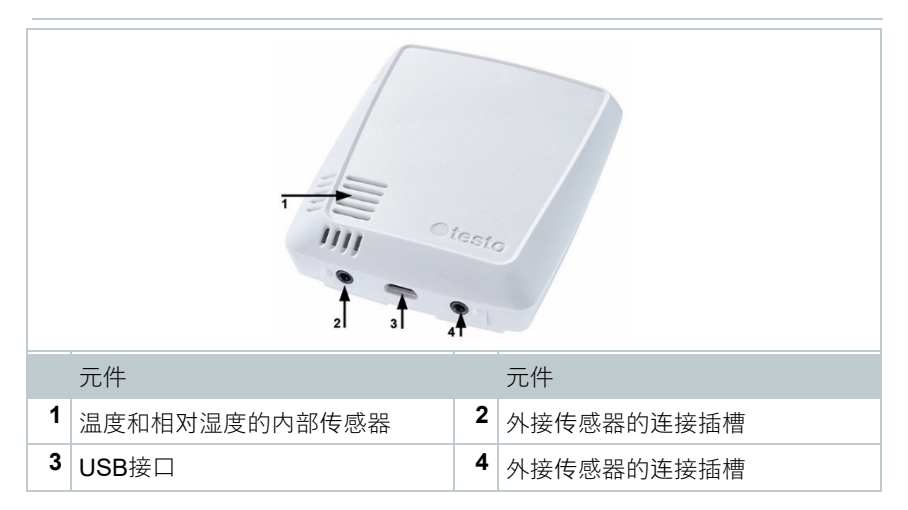

## 2.2.4 **testo 160 THL**

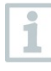

使用无线数据记录仪testo 160 THL可以测量温度、湿度、照度和紫外线 辐射。

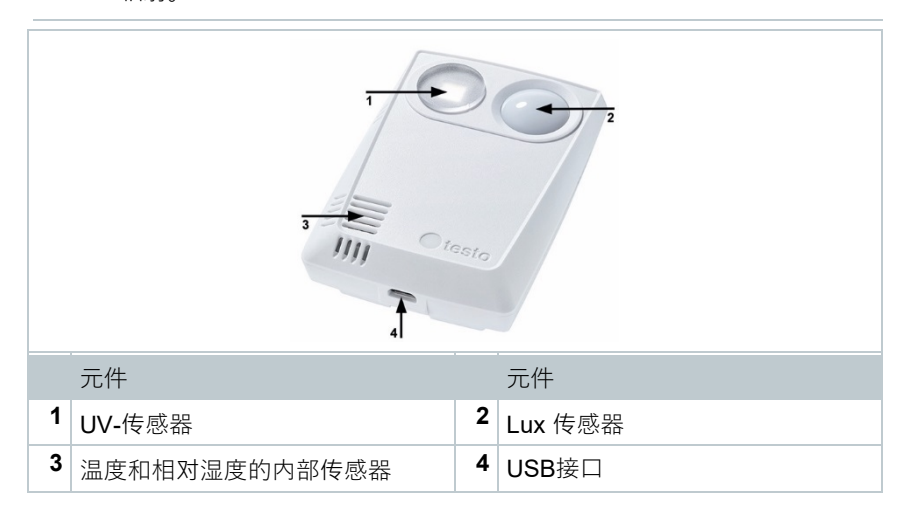

## 2.2.5 **testo 160 IAQ**

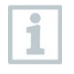

使用无线数据记录仪 testo 160 IAQ 可以测量温度、湿度、二氧化碳浓度 和大气压力。

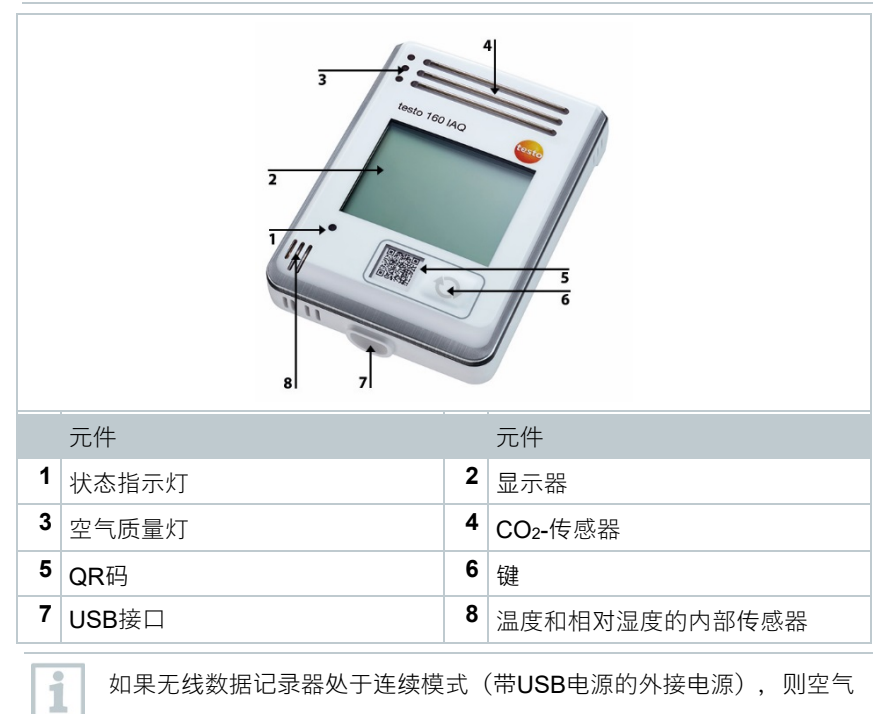

如果无线数据记录器处于连续模式(带USB电源的外接电源),则空气 质量指示灯将持续亮起。温度和湿度读数在显示器上交替显示。

如果无线数据记录器处于单模式(没有带USB电源的外接电源), 则空 气质量指示灯只在测量时短暂亮起。显示器上仅显示温度。在切换到单 模式时,无线数据记录器至少10分钟不提供任何测量值。直到下一次测 量显示器上显示"CAL"。

# 2.3 **外接探头**

外接探头S-TH, S-LuxUV 和S-Lux扩展了无线数据记录器160 THE的功能, 或与 无线数据记录仪 160 E一起形成一个非常灵活的测量系统。

外接探头只可以用在testo 160 THE 和 testo 160 E 无线数据记录仪。

## 2.3.1 **S-TH**

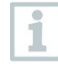

i

i

外置探头 S-TH 可以连接到以下无线数据记录仪: testo 160 THE 和 testo 160 E。用探头S-TH可以执行温度和湿度测量。

为了便于安装可以将探头从墙套管推出。该探头也可以没有此墙套管使 用。

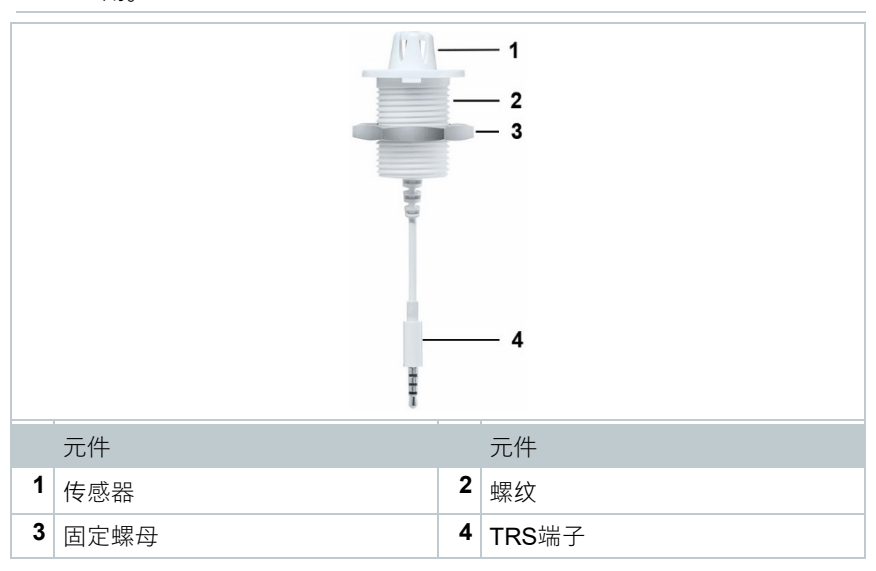

## 2.3.2 **S-LuxUV**

i

外置探头 S-LuxUV 可以连接到以下无线数据记录仪:testo 160 THE 和 testo 160 E。用探头S-LuxUV可以执行照度和紫外线测量。

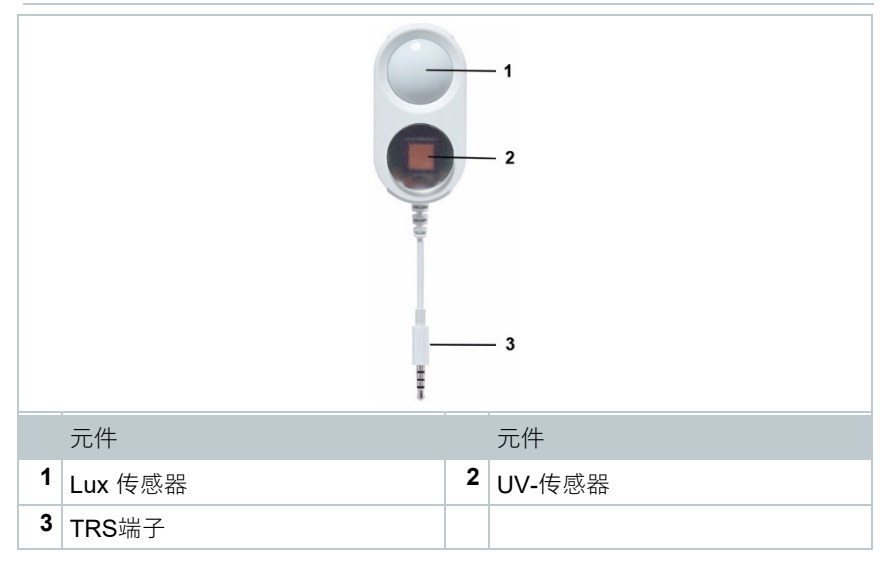

## 2.3.3 **S-Lux**

i

外置探头 S-Lux 可以连接到以下无线数据记录仪:testo 160 THE 和 testo 160 E。用探头S-Lux可以执行照度测量。

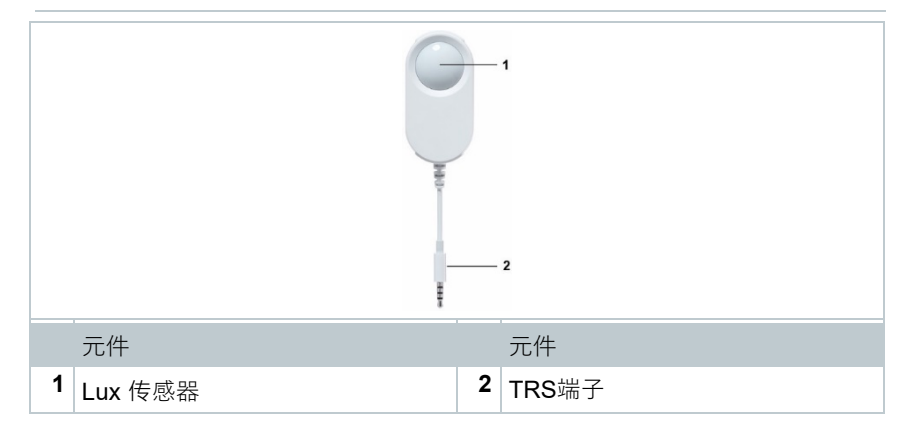

## 2.3.4 **延长电缆**

默认情况下传感器配有60厘米长的电缆(0554 2004)。也可选购2.5米 i 长 (0554 2005) 的电缆, 以便该测量系统能够适应所有的测量情况。由 于都是数字传感器,所以也可以多根延长线相连。最大总长度约为10米

# 2.4 **装饰盖板**

 $\circ$ 

提供3种不同的Deco Cover(装饰盖板)。盖板 0554 2006 只用于无线数据记录 仪 testo 160 TH、testo 160 THE 和 testo 160 E。盖板 0554 2009 用于无线数据 记录仪 testo 160 THL,盖板 0554 2012 只用于无线数据记录仪 testo 160 IAQ。

# 3 **技术数据**

# 3.1 **无线数据记录仪**

#### **测量特定数据**

i

湿度传感器达到的最高精度:温度范围在+5 °C和+60 °C之间;湿度范围 在20%和80%RH之间。在较高湿度环境中较长的停留可能导致读数偏差 达3%RH。在48小时以后在50%RH±10%和+20 °C±5 °C条件下,传感 器将自动复原。

### **注意**

### **湿度传感器的损坏**

- 将传感器放置在湿度范围100%RH内的时间不得超过3天。

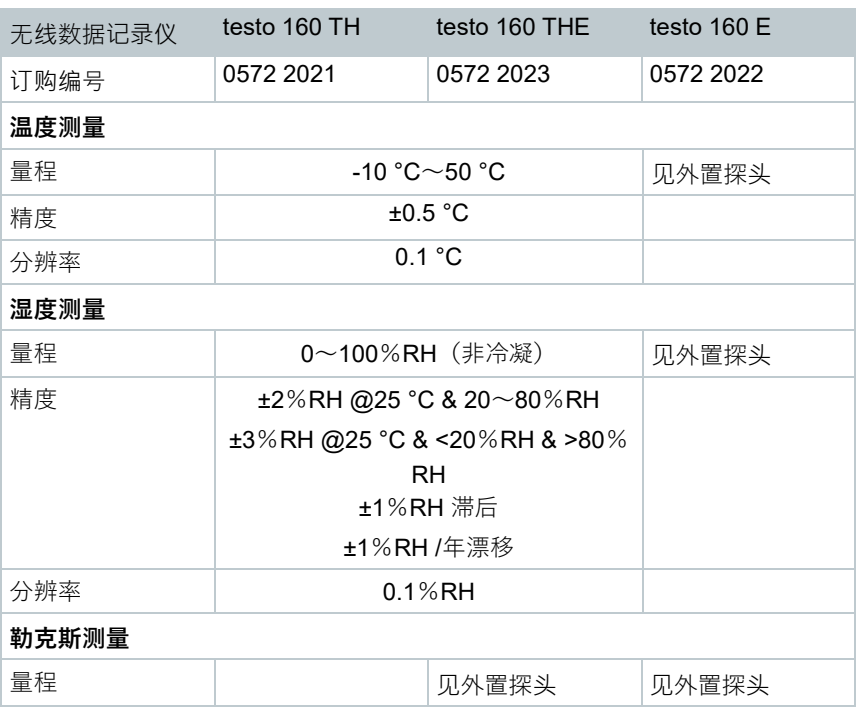

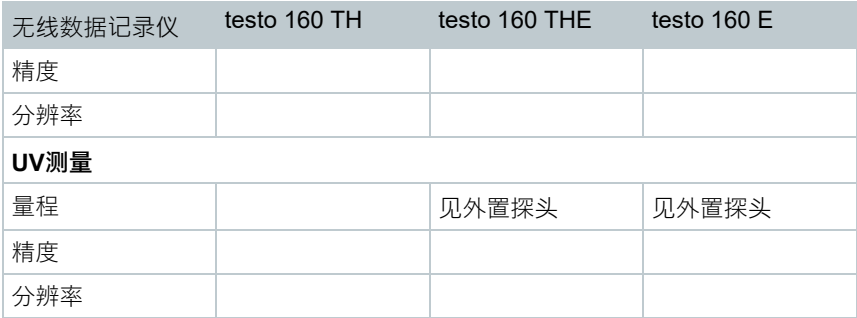

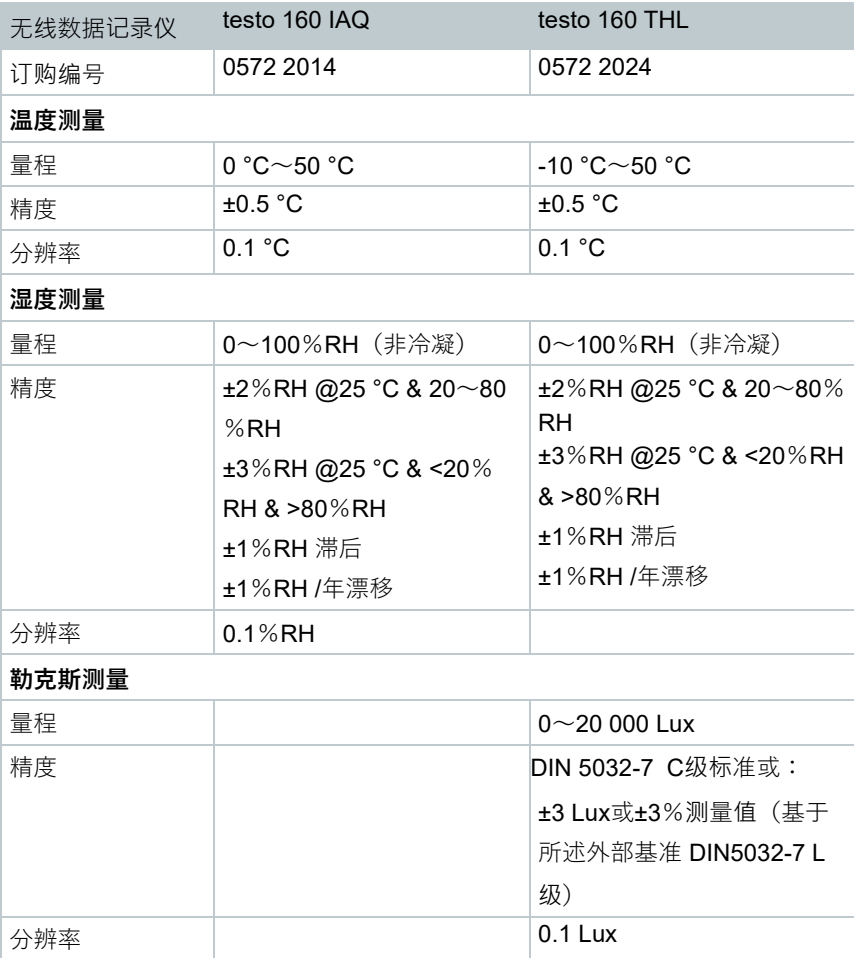

### 3 技术数据

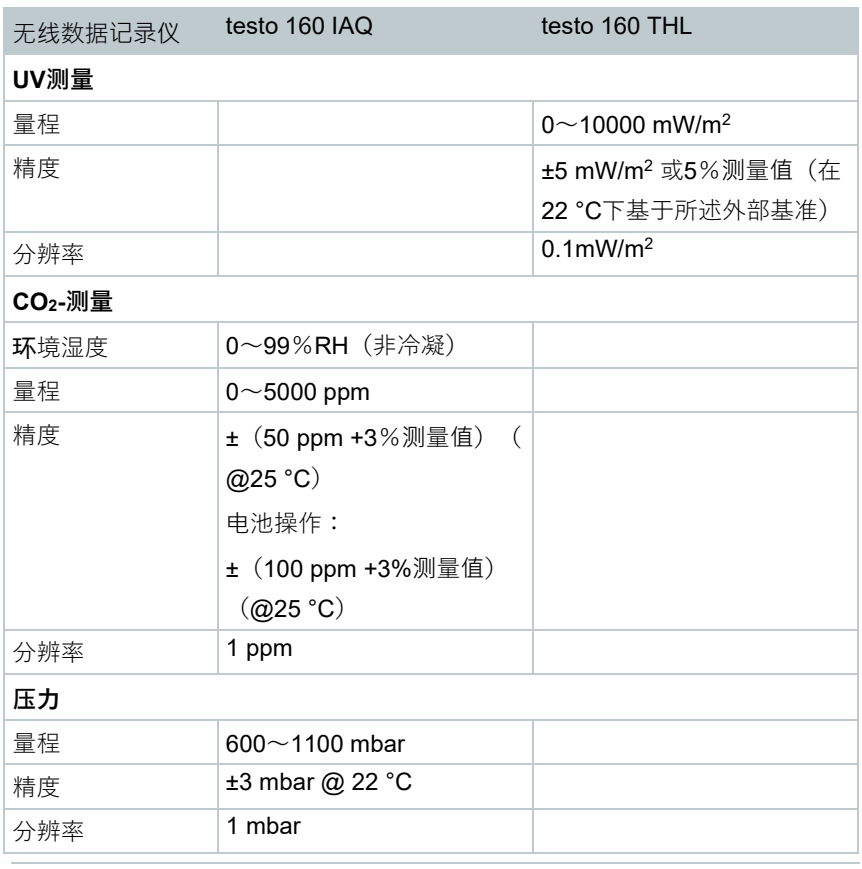

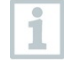

在标准操作以及测量周期和通信周期为1分钟条件下(昼夜),系统警报 "电池电量不足"和"测量数据停止"之间的时间不超过一天, (电池类型: Varta Industrial)

交付时testo 160无线数据记录仪配有工厂校准记录。在博物馆区,我们建议由 Testo客户服务中心执行年度检查。此外,还可以为无线数据记录仪创建ISO证 书。这可以由 Testo Industrial Services (TIS) 来完成。

### **一般数据**

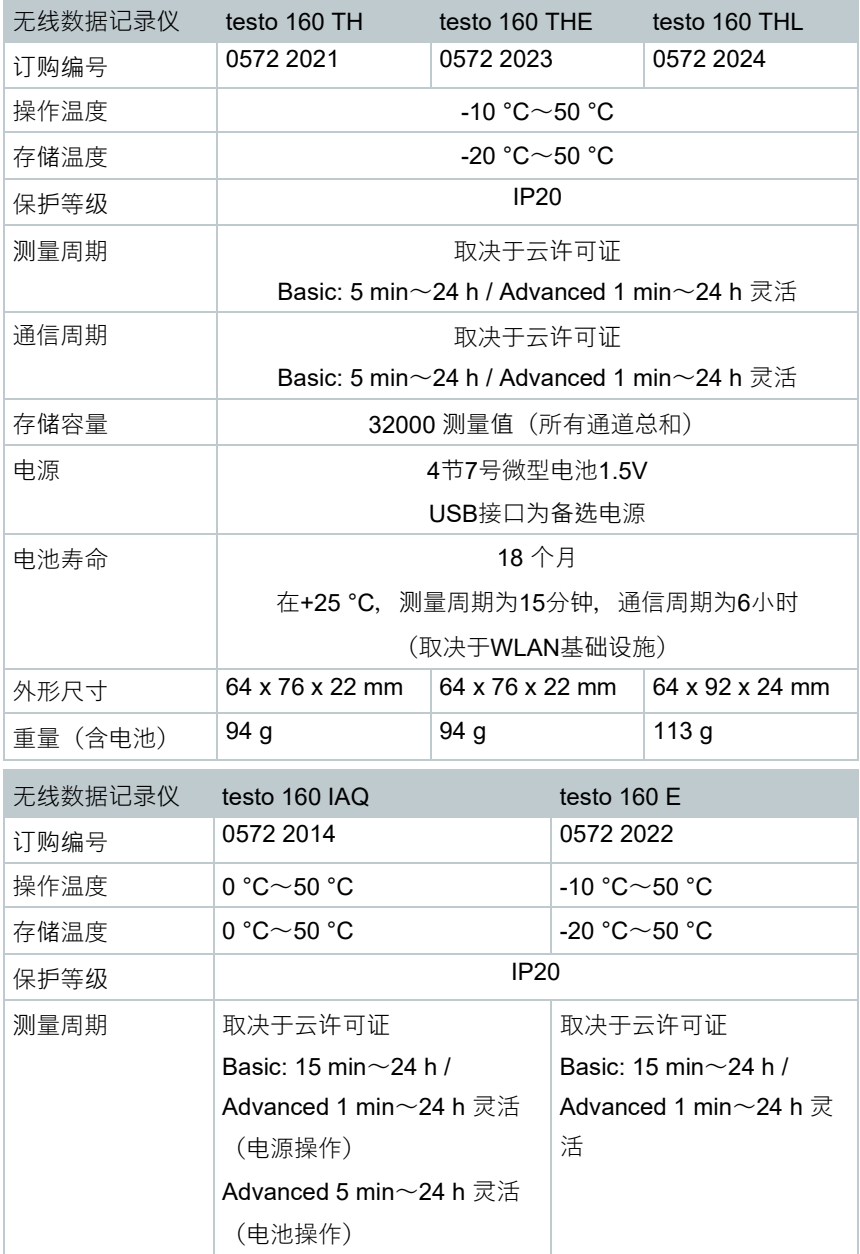

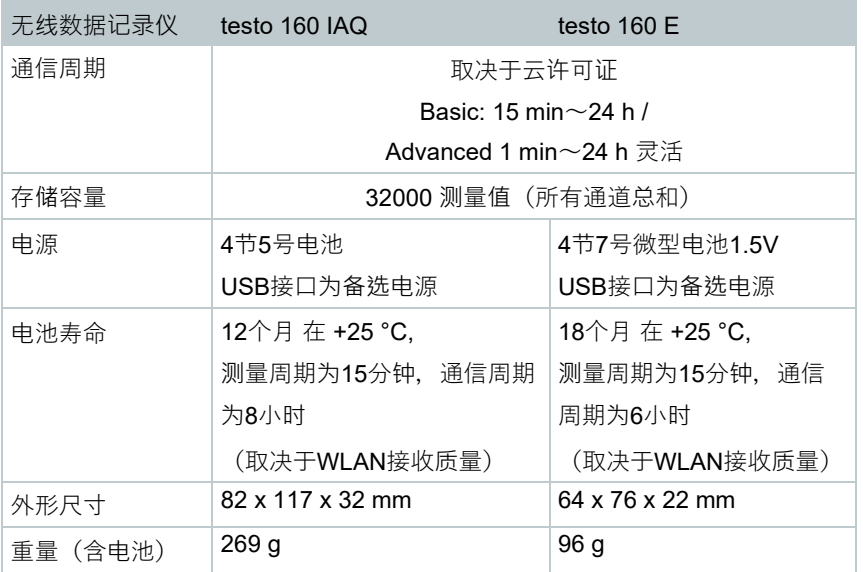

## **专用无线数据**

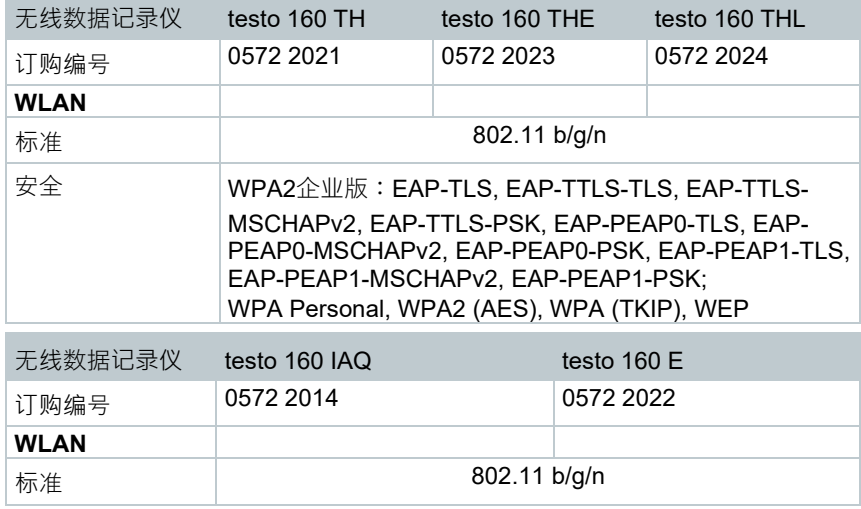

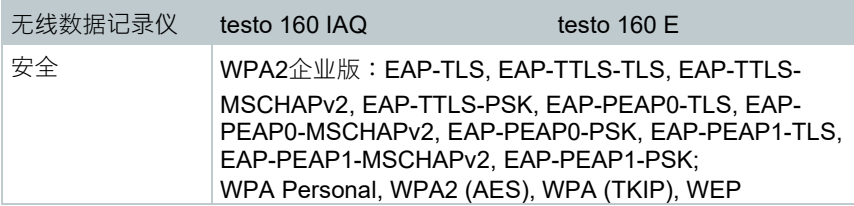

### **安全无线局域网的技术规定**

#### **端口**

i

i

ī

testo 160无线数据记录仪使用协议MQTT, 通信通过TCP端口 1883 和 8883。

此外,需要UDP端口启用信号:

- 端口53(DNS域名解析)
- 端口123(NTP时间同步)

所有端口必须只能向外,向云的方向通讯。不需要双向的端口启用信 号。

第一次配置时可以选择,是否使用DHCP或静态IP(为适当的信息选择专 家模式。在安装向导中不可能)。

### **testo 160 应用**

testo 160 应用可通过正常的、最新的浏览器(WWW)访问。为此使用 默认TCP端口http (80) 和https(443)。

# 3.2 **外接探头**

### **测量特定数据**

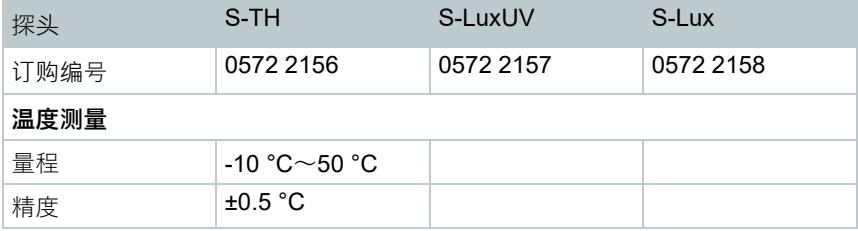

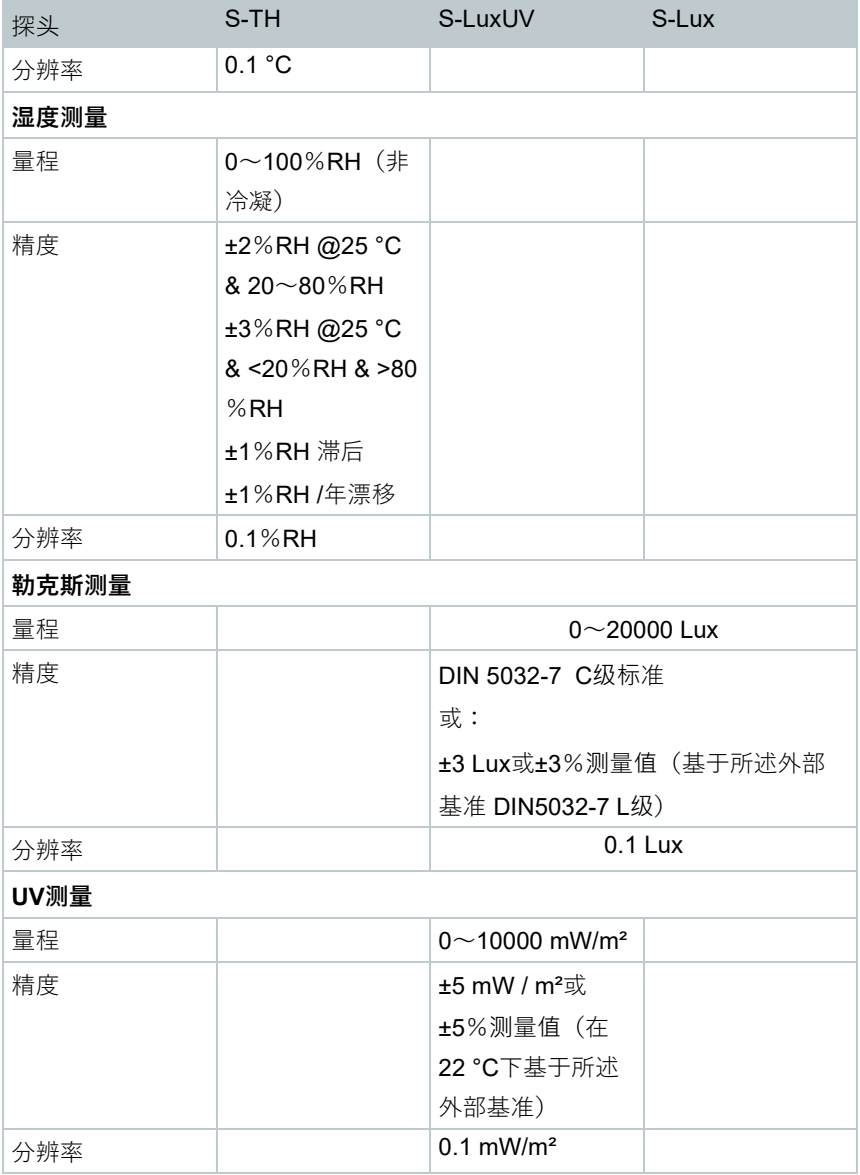

**一般数据**

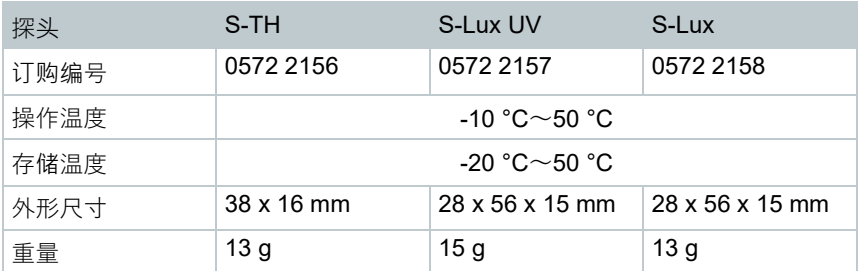

# 3.3 **装饰盖板**

**一般数据**

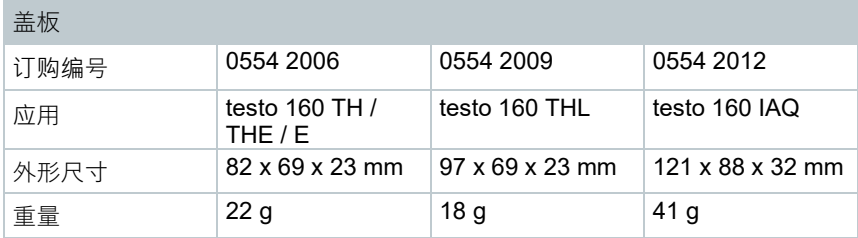

# 4 **操作**

# 4.1 **开机**

 $\mathbf{i}$ 

首次登录云 **之前**,外接探头必须连接到无线数据记录仪。如果随后应连 接另一个探头,则必须首先从云中注销此无线数据记录仪。然后,可以 连接外接探头,此无线数据记录仪再次登录。

### **注意**

### **损坏无线数据记录仪!**

- 切勿靠近溶剂。
- 切勿用溶剂清洗。

### **注意**

### **光学表面可能损坏(THL,S-Lux 和 S-LuxUV)**

- 请勿使用尖锐物体。
- 只使用软抹布。

i

- 请勿使用有腐蚀性的清洁剂。

## **注意**

### **光学部件的损伤可能(IAQ)**

- 避免振动,可以改变工厂校准。检查新鲜空气 350~450 ppm CO**<sup>2</sup>** 的测量 值(市空气高达 700 ppm CO**2**)。
- 避免冷凝。它可能导致 CO**2**-测量值的增加。
- 请勿使用有腐蚀性的清洁剂。

只可以垂直安装数据记录仪。同时连接必须向下。不得拆除testo 160 IAQ背面的橡胶盖。

1 - 用合适的紧固材料 (螺钉, 扎带或用 所提供的3米胶带)将壁支架安装在 指定的地方。

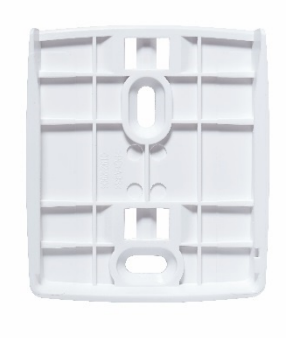

**2** - 打开电池盒。 Lż **3** - 取下电池隔片。 **4** - 关闭电池盒。 5 - 将数据记录仪放入壁架。  $\mathbf{1}$ 空气质量(IAQ)数据记录仪耗能需求较高。这样,在电池模式最小测量 周期会缩短5分钟。推荐使用电源操作。作为配件可以单独购买合适的 USB电缆。

仅用于 testo 160 E 和 testo 160 THE:

外接探头必须在第一次登录 **之前** 连接到云中。如果额外应连接一个探 头, 数据记录仪必须先从云中注销。然后, 可以连接外接探头, 数据记 录仪再次登录。

testo 160 无线数据记录仪也可以不用电池而是通过USB接口与电源连接。但是, 无线数据记录仪没有充电功能,也就是说,通过USB端口无法在无线数据记录器 中给电池充电。如果您将无线数据记录仪连接到您的电脑的USB端口,则无线数 据记录仪将自动切换到大容量存储和配置模式。因此,电脑不适合作为记录仪操 作的动力源。

## 4.2 **在德图云登录**

i

您需要一个德图云帐户。如果您尚未设置此帐户,请在 https://www.museum.saveris.net注册。

为了使您的新的 testo 160 无线数据记录仪可以与德图云中您的帐户连接, 它至 少需要以下三信息:

1. 在云中您的帐户ID。这些可在菜单项 **配置 - Account-ID** 您的帐户中找到。

2. 您的WLAN的网络名称(SSID), 无线数据记录仪通过它与互联网连接。

3. 此网络的密码。

将这些信息存储在无线数据记录仪上,称为"配置无线数据记录仪"。有四种不同 的方法来做到这一点。

## 4.2.1 **使用安装向导进行配置**

作为使用testo 160第一步的帮助,您可以使用德图云Web界面中的安装向导。该 向导有助于您登录无线数据记录仪。

为了执行配置,您必须在https://www.museum.saveris.net的Web界面登 录。

1 . 单击菜单栏上方的图标

▶│安装向导启动,并帮助您执行配置。按照那些指令进行操作。

## 4.2.2 **通过Web界面配置(WPA2个人版)**

- 数据记录仪尚未被配置, 插入电池后 记录仪一侧的指示灯会闪烁。 **1** - 按下数据记录仪侧面的按钮(testo 160 IAQ 的按钮在正面)。 数据记录仪切换到配置模式(LED每秒闪一次)。 或 - 数据记录仪已被配置过一次(记录仪处于睡眠模式)
	- **1** 按住数据记录仪侧面的按钮3秒以 上。

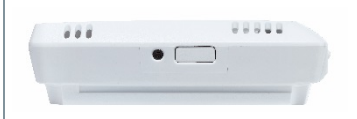

▶ | 数据记录仪切换到配置模式 (LED每秒闪一次)

通过基于Web的配置,也可以为WPA2企业版安全标准设置无线数据记录仪。在 此模式下无线数据记录仪作为Web服务器工作,可通过IP地址为 192.168.1.1 的 WLAN,或通过智能电话、平板电脑或PC在服务器登录。

配置 WPA2 企业版时请注意证书名称的正确拼写和扩展。根据不同的加 1 密方式必须有以下3个证书可用: ca.pem, client.pem, private.key。 证书的格式必须是PEM或BASE64。此外,它们必须是单独状态,而不 是在捆绑包中。

- 所述无线数据记录仪已经在配置模式,每秒闪一次。

- 1 . 在PC/平板电脑的网络设置中选择要配置的无线数据记录仪的网络名称 (如 testo 160 Sn:12345678)。
- ▶ PC/平板电脑连接到无线数据记录器的无线热点。
- 2 在PC、平板电脑、智能手机等上打开Web 浏览器。
- **3** 在Web浏览器中输入IP地址 192.168.1.1。
- ▶│打开无线配置的网站。
- $4$  输入testo Account ID (在德图云web界面的帐户信息中可查)
- **5** 输入网络名称(SSID)。
- **6** 输入配置插槽。

i

testo 160无线数据记录仪最多可配置三个无线网络。对于每个用户配置 文件可以保存网络名称(SSID)、密码和安全设置。

- 7 | 可以在"安全"选择安全标准。(根据选择的不同, 将显示其他输入选 项)
- **8** 输入网络密码。
- **9** 通过"配置"确认配置。
- <sup>无</sup>线数据记录仪配置完毕并连接到云中。LED短闪两次绿色。然后无<sup>线</sup> 数据记录仪切换到测量模式。

## 4.2.3 **通过PDF格式进配置**

作为在快速启动指南中创建配置文件,然后下载XML配置文件的替代方法,也可 以通过PDF表单配置无线数据记录仪。

ĭ

- i 为了正确运行PDF表单,您需要Adobe Reader(版本10或更高版本)。 如果您还没有安装Adobe Reader. 您可以通过下面的地址免费下载: [http://get.adobe.com/reader/.](http://get.adobe.com/reader/)
	- 确保插入了电池。
	- 1. 通过USB连接将数据记录仪与PC连接。
	- **2** 打开在外部驱动器testo 160上的文件 **WiFiConf.pdf**。
	- **3** 复制您的帐户ID 并将它填入到PDF表单中的相应字段。您可在 **配置 -> Account ID** 德图云Web界面中找到Account ID。
	- **4** 输入配置插槽。

testo 160无线数据记录仪最多可配置三个无线网络。对于每个用户配置 文件可以保存网络名称(SSID)、密码和安全设置。

- **5** 在PDF表格的相应字段中输入您的**网络名称(SSID)**和您的**无线网密 码**。
- **6** 单击此按钮**Save configuration**。
- ▶│为了导出表格数据,打开一个对话框。
- 7 . 选择外部驱动器 testo 160作为存储位置, 将表格数据 (配置文件 **WiFiConf\_Daten.xml**)保存在那里。
- ▶│绿色和红色LED一直同时亮着,直到PDF文件完全生成。
- $\vert 8 \vert$  断开到PC的USB连接, 以完成数据记录仪的配置。

您也可以将配置文件保存在您本地计算机上。其他的无线数据记录仪可 以通过将XML配置文件简单地复制到外部驱动器 testo 160 上, 从而更快 的进行配置。

## 4.3 **无线数据记录仪从德图云中注销**

可能需要再次从云中注销无线数据记录仪。记录仪不能同时在两个不同的帐户中 操作,因此必须在更换帐户之前注销。

同样地,无线数据记录器的技术更改(例如添加或删除外接传感器)只能通过重 新在云中登录而注册。

- 所述无线数据记录仪已在德图云中登录。

- **1** 在Web界面中选择 **配置 ->无线数据记录仪**。
- ▶│显示所有已登录的无线数据记录仪。
- 2<sup>1</sup>. 选择所需的无线数据记录仪。
- **3** 点击 **详情。**

i

- **4** 在屏幕底部的菜单中选择按钮 **删除数据记录仪**。
- ▶ 天线数据记录仪被删除。
- i 注销也必须传输到无线数据记录仪。这在无线数据记录器与云的下一个 通信讨程中自动发生。根据所洗的通信周期, 有可能需要很长时间。短 按一个按钮,就可使无线数据记录仪立即与云连接。绿色指示灯短闪就 表示这个过程。无线数据记录器已注销。在云中注销后,短按一下按 钮,让无线数据记录器接收注销。

# 4.4 **状态指示灯信号**

下表给出了 testo 160 无线数据记录器状态指示灯的不同信号的含义。

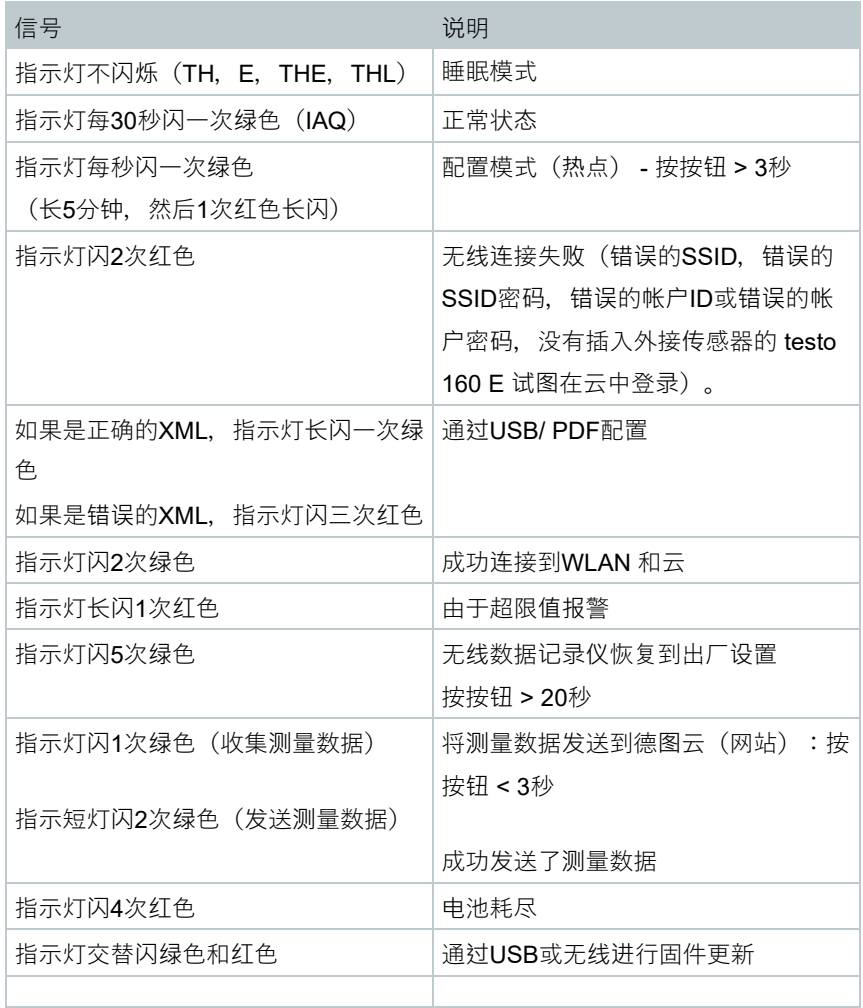

# 4.5 **放入壁架或从壁架取出**

1. 将解锁工具插入解锁孔。  $2$  - 使用解锁工具将锁紧销推回。 3 . 然后将数据记录仪向上从墙支架拉 出。

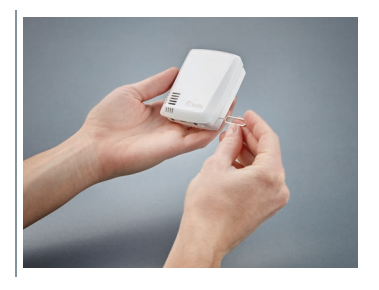

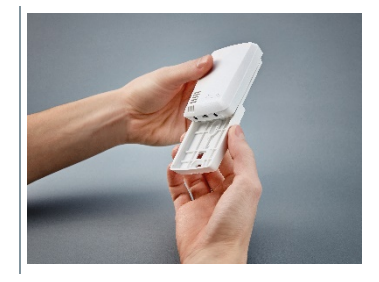

# 4.5.1 **将探头安装到数据记录仪**

i

首次登录云 **之前**,外接探头必须连接到无线数据记录仪。如果额外应连 接一个探头,数据记录仪必须先从云中注销。然后,可以连接外接探 头,数据记录仪再次登录。

**1** - 将探讨插头插入数据记录仪上的相应 插座。

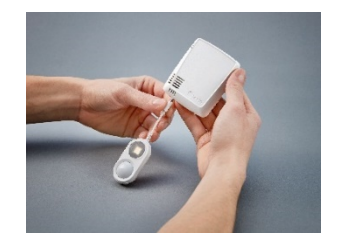

外置探头准备就绪。

i

## 4.5.2 **更换电池**

更换电池会中止正在运行的测量。但是已存储的数据会得到保留。

### **注意**

**电池插入错误!**

### **仪器的损坏!**

- 插入电池时请注意极性。

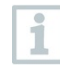

只使用全新的品牌电池。如果使用已使用过的电池,则无法正确计算电 池容量。

**1** - 打开电池盒。  $2$  - 更换电池。注意极性。

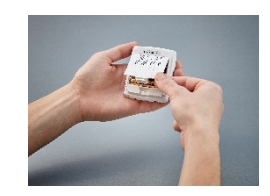

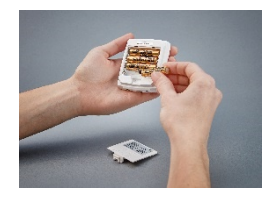

# **3** - 关闭电池盒。

## 4.5.3 **装饰盖板 - 安装**

**1** - 在装饰盖板所需预先切好的断裂点折 断。

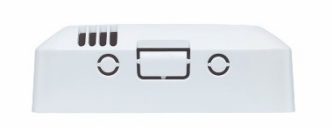

2 . 从数据记录仪的一侧放置装饰盖板并 按压。  $3$  - 始终注意装饰盖板的正确位置, 不能 挡住传感器。  $4$  - 然后重新连接外接传感器或外接电 源。 ੵ  $\bigcirc$ 

### **注意**

### **错误读数!**

- 注意装饰盖板的正确位置。

### **注意**

**传感器损坏!**

- 安装之前让喷涂或上漆的装饰盖充分干燥和排气。

## 4.5.4 **壁挂架**

i

所提供的壁挂架,包括粘合垫,仅用于testo 160记录器,并确保记录器 的安全支撑。任何其他用途都是错误的,并可导致壁挂架的损坏。

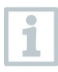

除了粘合垫没有其他紧固材料包括在交货范围内。根据所需安装位置选 择合适的紧固材料(扎带或螺钉)。

# 4.6 **分析和报告(网络)**

i

根据用户指定的设置(报告设置),定期由系统自动生成报告(生成报 告)。

1 . 单击"自动报告"按钮。

2 . 输入创建自动报告所需的数据。

可以定义和编辑以下设置:

- 报告名称:自动报告名称。
- 报告测量点:应被记录在该报告中的测量点。单击通道名称前的复选框。
- 应多久创建一个报告?:应生成报告的时间。从下拉菜单中选择一个报告周 期。
- 文件格式:应生成报告的文件格式。从下拉菜单中选择一个文件格式。
- 数据视图:在报告中应表示的数据的数据视图。单击数据视图名称前的复选 框。
- 此外, 还通过电子邮件发送报告:除了保存, 也可以将生成的报告将报告作为 电子邮件发送。单击该复选框,以打开电子邮件地址的输入屏幕。

 $3$  - 单击"建立自动报告"按钮。

第一份报告将在第二天创建。

#### **生成报告**

- 显示已生成报告的简短信息。

1.<br>1. 单击箭头图标, 以便打开该洗项卡。

只有存储了电子邮件地址的创建用户才能被作为可能的电子邮件收件人 列入。不可能直接输入电子邮件地址。

 <sup>显</sup>示更多的信息。 **2** - 点击"下载"按钮。 <sup>下</sup>载报告。 **3** - 按钮"编辑本系列报告"。

<sup>显</sup>示这些设置,并可对其进行编辑。

### **报告设置**

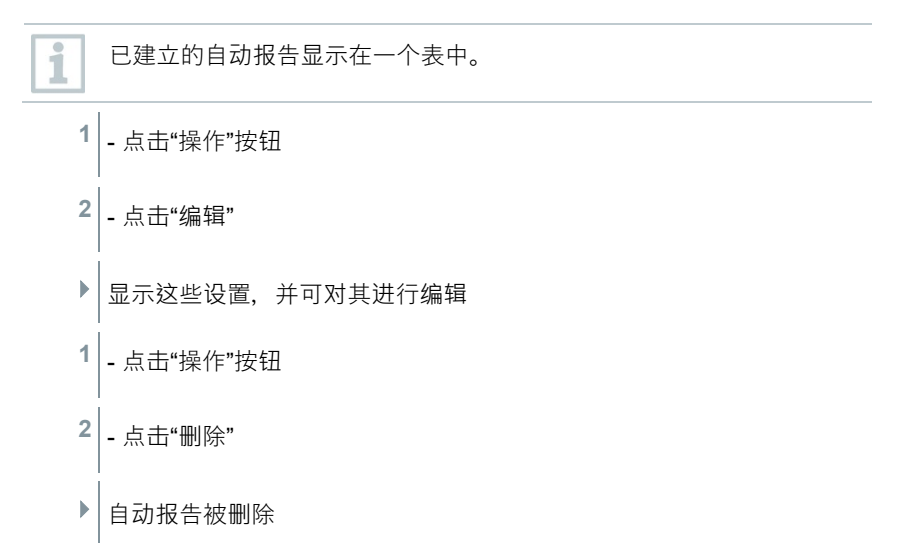

## 4.7 **警报**

 $\mathbf{r}$ 

## 4.7.1 **警报列表**

### **显示警报**

显示所有出现的警报和系统警报的简要信息。未读警报和系统警报以 **粗体**表示。 可根据以下特征过滤显示:

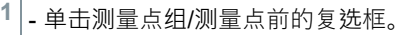

- ▶ 报警按测量点组/测量点顺序显示。
- **1.1** 单击开始日期/结束日期。
- 1.2 . 洗择开始日期/开始时间或结束日期/结束时间。
	- ▶│报警按开始或结束日期顺序显示。

### **警报的详细信息**

 $1|$  - 单击箭头, 以便打开该洗项卡, 查看更多信息。

i 通过显示详细信息,报警消息/系统警报被标记为"已读",报警计数器的 数量降低。

**1** - 单击按钮"全部标记为已读"。

▶ 全部报警信息标记为"已读"。

## 4.7.2 **警报设置**

### 4.7.2.1 **创建和显示警报设置**

**1** - 单击此按钮"新的警报设置"。

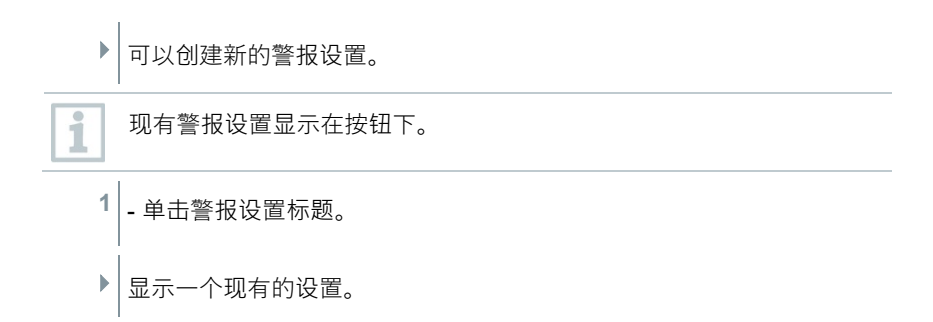

## 4.7.2.2 **配置和编辑显示的警报设置**

可以定义和编辑以下设置。

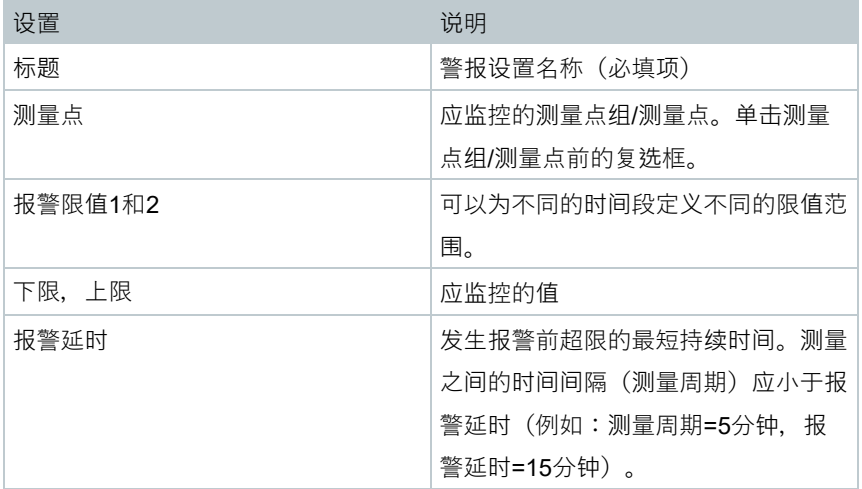

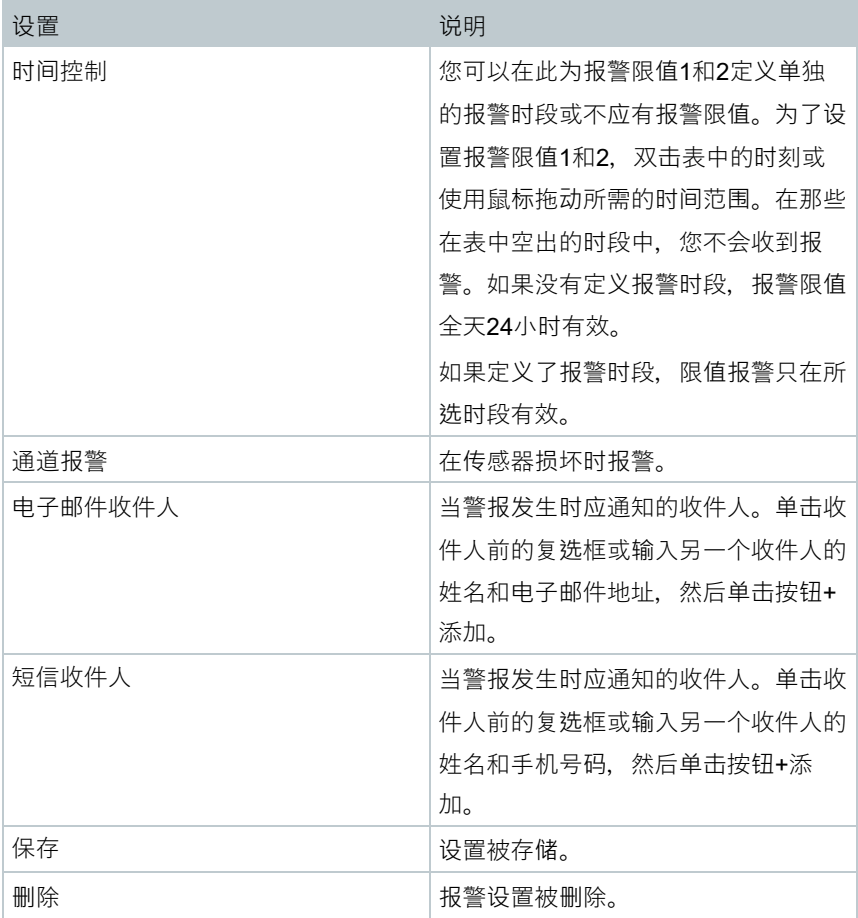

# 4.8 **系统警报**

# 4.8.1 **创建和显示系统警报**

**1** - 单击此按钮"+ 新系统警报",

▶│创建一个新的系统警报。

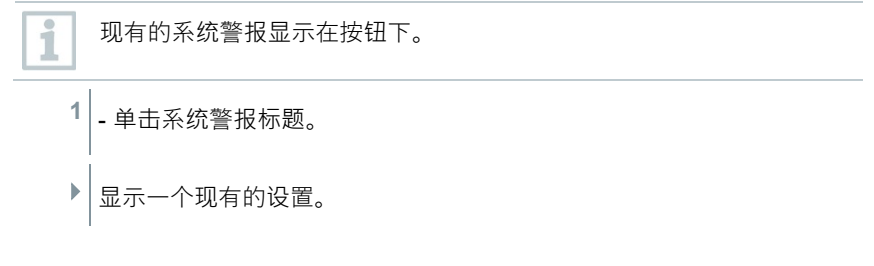

# 4.8.2 **配置和编辑显示的系统警报**

可以定义和编辑以下设置。

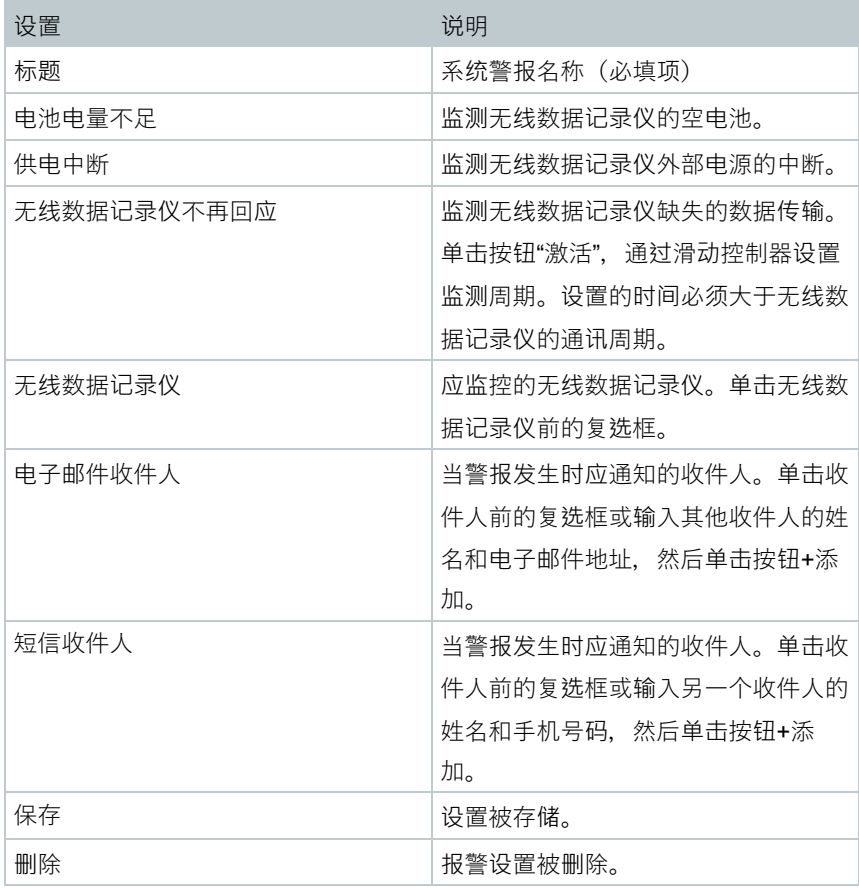

# 4.9 **配置**

## 4.9.1 **标准用户**

默认情况下在系统中创建了两个用户:

- Account Owner(姓名可以更改),拥有管理员的用户角色(角色无法更改)
- Support Testo (姓名可以更改), 拥有Testo-User-Support的用户角色(角 色无法更改)

## 4.9.2 **创建和编辑新用户**

可以创建和编辑具有不同角色的其他用户。

1 . 单击按钮"创建新用户", 以创建一个新用户。 <sup>现</sup>有用户都显示在一个表中。 **2** - 单击用户姓名,以显示设置。 3 - 单击按钮"编辑", 以更改设置。

可以定义和编辑以下设置:

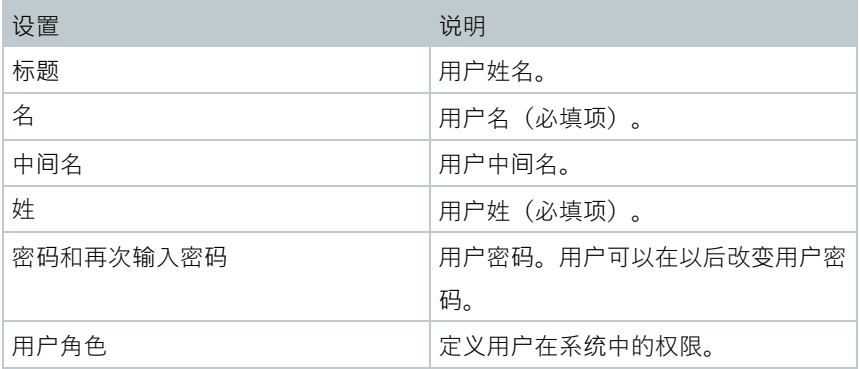

4 操作

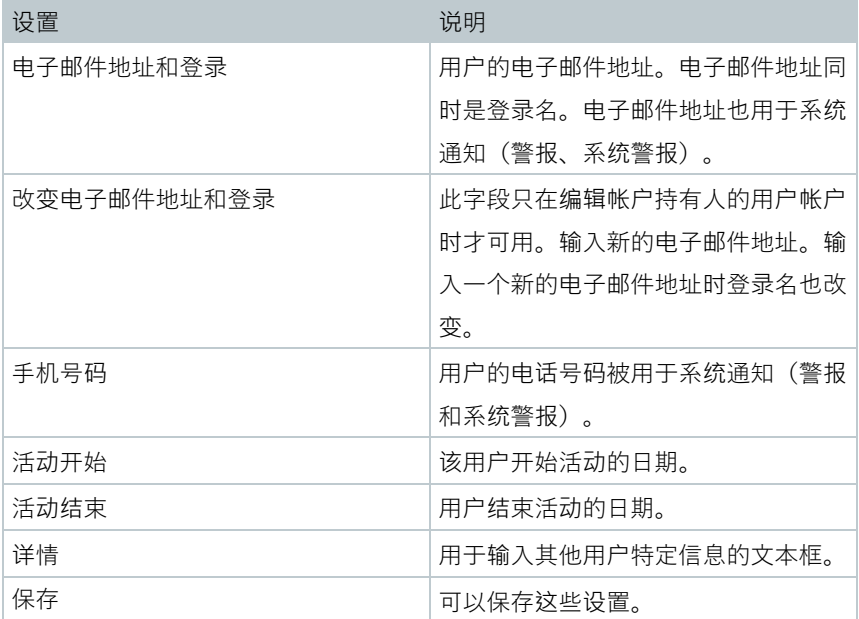

## 4.9.3 **用户角色**

可以显示可用用户角色的说明。

1 - 单击一个用户角色的称号, 以显示其说明

用户拥有不同的权限,具体取决于分配的用户角色。

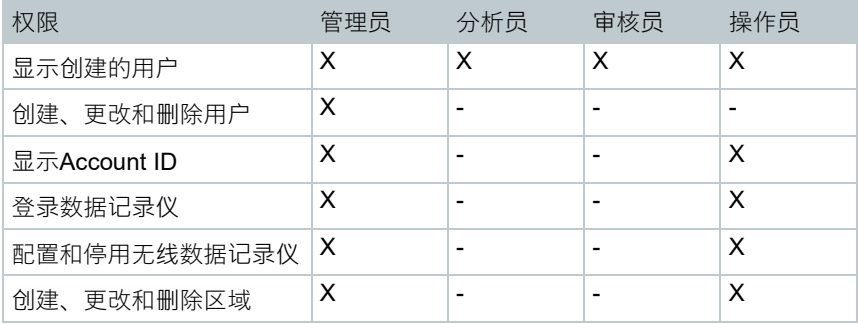

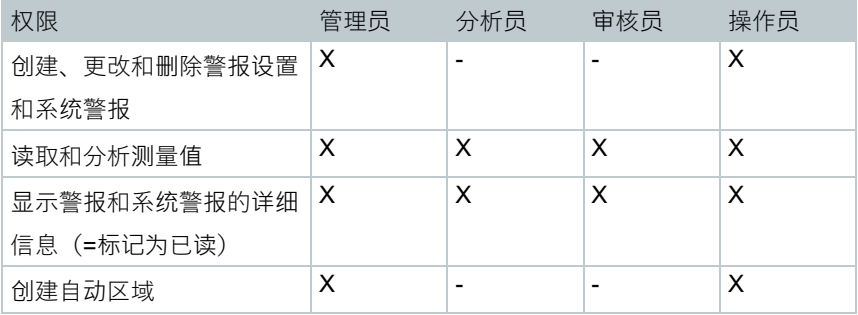

X = 可用, - = 不可用

## 4.9.4 **用户管理**

用户管理提供用户帐户的信息和设置选项。

 $1$  - 单击 用户, 打开用户菜单。

## 4.9.4.1 **用户设置**

可以进行以下用户特定的设置:

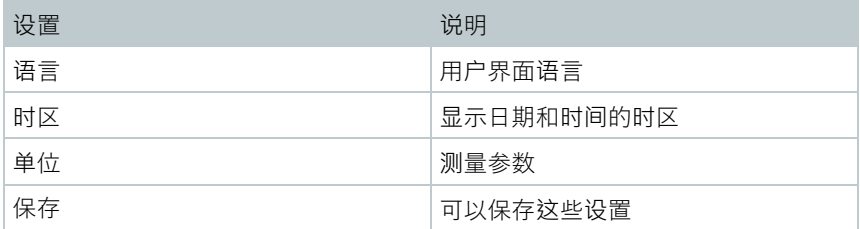

## 4.9.4.2 **帐户信息**

显示有关您的testo 160 帐户的信息。

## 4.9.4.3 **更改密码**

**1** - 在两个文本框("新密码"和"新密码(重复)"中输入新密码。

4 操作

2 | - 单击"存储"按钮,保存新密码。

## 4.9.4.4 **注销**

1 - 点击"注销"按钮, 以便退出。

## 4.9.5 **帐户ID**

帐户ID是您在德图云的用户帐户的唯一地址。配置无线数据记录仪时需要它, 以 便将您的数据发送到正确的用户帐户。

## 4.9.6 **创建和编辑测量点组**

可在测量点组中组织测量点。将测量点分配到测量点组(如1室,2室,......)有 利于多个测量点的管理。

将测量点组按区域分配(例如,底楼,一楼,......)组成高一级的分组。

**1** - 单击按钮"新测量点组",创建新的测量点组。

● |<br>▶ 已存在的测量点组显示在一个表中。

可以定义和编辑以下设置:

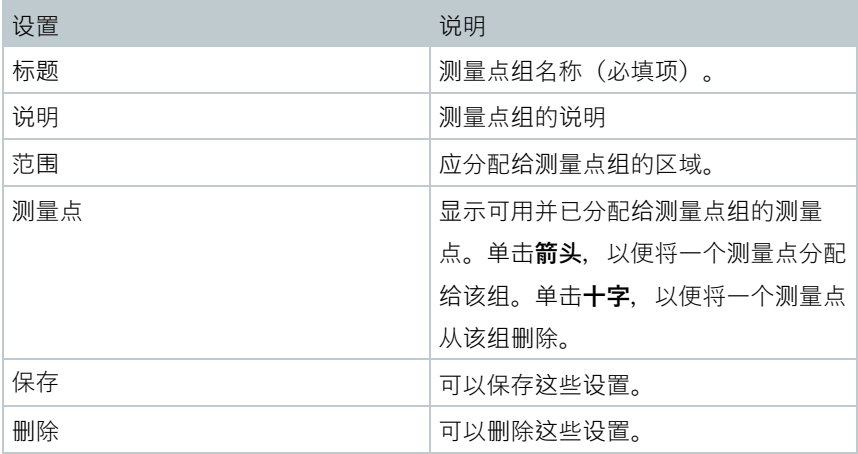

## 4.9.7 **区域**

可以在区域中组织测量点组。将测量点组按区域分配(例如,底楼,一 楼,......),有利于多个测量点组的管理。

## 4.9.7.1 **创建和编辑区域**

 $1|$  单击按钮"新区域", 创建新的测量点组。

▶│已创建的区域显示在一个表中。

2 - 单击按钮"操作",然后单击"编辑"。

▶ 将显示这些设置,并可对其进行编辑。

可以定义和编辑以下设置:

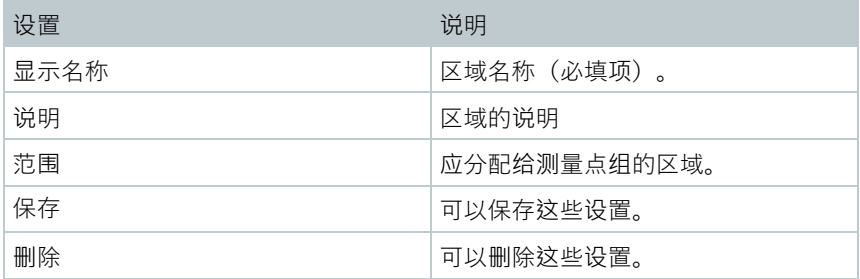

## 4.9.7.2 **删除区域**

**1** - 单击此按钮"操作", 2 . 单击该按钮"删除", 删除此区域。

## 4.9.8 **无线数据记录仪**

将显示所有已登录的无线数据记录仪的简要信息。

- 1 . 单击按钮"详情", 显示更多信息。
- 2 . 单击按钮"停用'或"启用",停用和启用无线数据记录仪。

在禁用的记录仪测量和报警被关闭。记录仪仍然登录在云中。

### **配置无线数据记录仪**

i

1.<br>4. 单击按钮"配置",改变配置。

可以定义和编辑以下设置:

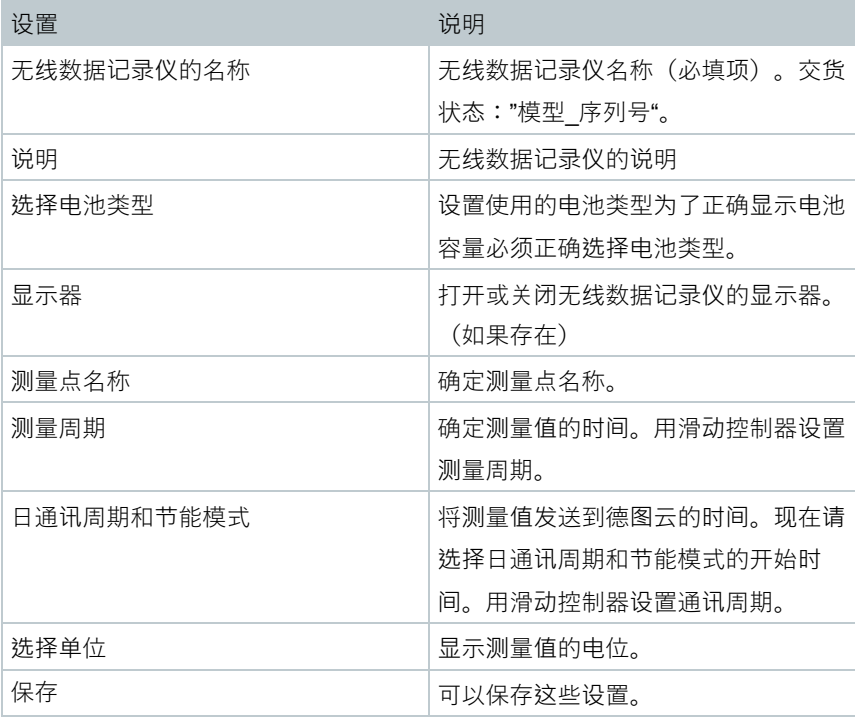

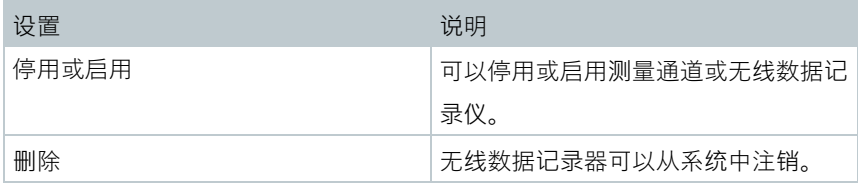

## 4.9.9 **固件升级**

为无线数据记录仪显示可用的固件升级列表。可以通过无线将固件升级载入数据 记录仪。

1 . 如果有更新作为可洗更新,单击按钮"激活",以安装固件升级。否则, 该按钮将自动激活。

# 4.10**命令栏**

## 4.10.1 **打开安装向导**

该安装向导帮助您登录无线数据记录仪。

**<sup>1</sup>** - 单击该图标 ,以打开安装向导。

▶│安装向导将引导您逐步完成菜单。

## 4.10.2 **打开联机帮助**

联机帮助(本文档)可帮助您解决有关产品组件的问题。

 $1$ . 点击 **问号图标**, 打开联机帮助。

## 4.10.3 **打开系统消息**

系统消息包含有关产品的重要消息。

- **1** 点击 **信封图标**,打开系统消息。
- ▶ 未读系统消息的数量通过符号表示。
- ▶│显示所有系统消息的简要信息。
- ▶│未读的系统消息以粗体显示。
- 2<sup>|</sup> 单击系统消息的标题, 查看更多的信息。
- ▶ 通过显示详细信息, 系统消息被标记为"已读", 消息计数器的数量减 少。

# 4.11**系统和状态信息**

未经确认的报警(绿色勾):没有报警。 未经确认的报警(报警铃):有警报,显示未读警报的数目。

**1** - 点击 **绿色勾** 或 **报警铃**,打开报警列表。

# 5 **常见问题解答**

- **可以使用任何USB电缆将无线数据记录仪连接到PC吗?** 为了确保稳定的数据传输,最好使用配备的无线数据记录仪USB电缆。较长 的USB连接线只适合电源。
- **也可在带WPA2 Enterprise加密的网络中使用无线数据记录仪吗?**

testo 160 记录仪可在具有下列WPA2企业版加密的网络中使用。

WPA2企业版: EAP-TLS, EAP-TTLS-TLS, EAP-TTLS-MSCHAPv2, EAP-TTLS-PSK, EAP-PEAP0-TLS, EAP-PEAP0-MSCHAPv2, EAP-PEAP0-PSK, EAP-PEAP1-TLS, EAP-PEAP1-MSCHAPv2, EAP-PEAP1-PSK, WPA Personal, WPA2 (AES), WPA (TKIP), WEP

为了将记录仪接入WPA2 Enterprise网络, 请按照下列步骤操作:

1.打开记录仪上存储的PDF文件,并通过逐步选择编程选项生成合适的 XML 文件。

2.通过USB拖放将贵公司特有的WPA2 企业版证书以及生成的.XML文件复制 到记录仪的大容量存储器上。

3.请注意,只有拔出 USB 后才能完全接受无线数据记录仪的配置。

• **XML配置文件没有被无线数据记录仪接受,怎么办?**

根据不同的操作系统,如果配置文件的文件名被改变,在接受数据时可能有困 难。保持默认文件名。

• **湿度传感器在高温(> 30 °C)和很高湿度(> 80%RH)的环境里放置了很长 时间,该怎么办?**

传感器需要更长的时间来恢复。将传感器在通风良好、高温(>30 °C)和低 湿度(<20%RH)的环境中放置至少12小时,可以加快这个过程。

#### • **无线数据记录仪至接入点的无线连接中断,怎么办?**

1.按下无线数据记录仪的控制按钮,开始手动启动搜索WLAN连接。 2.改变无线数据记录仪或接入点(无线路由器)的方向或位置。 这些错误代码可以通过智能手机/平板电脑或PC在网页浏览器上读取。按住传 感器按钮3秒钟。然后在网页浏览器中输入以下IP 地址 192.168.1.1。

i

以下错误代码仅显示在testo 160 IAQ的显示器上。

- **无线数据记录仪(160 IAQ)显示错误代码E03,E04,E05或E09,怎么办?** 在无线数据记录仪中出现了一个错误。通过无线数据记录仪的固件自动校正此 错误。几秒钟后错误代码应该不再出现。您不需要做什么。
- **无线数据记录仪(160 IAQ)显示错误代码E12,怎么办?** 配置文件WifiConfia.xml有错误。通过快速启动指南创建一个配置文件, 并将 其保存在无线数据记录仪.
- **无线数据记录仪(160 IAQ)显示错误代码E23,怎么办?** 此错误的最常见原因是电池电压太低。在无线数据记录仪中插入新的电池。 如果这项措施并没有解决问题:将无线数据记录仪恢复到出厂设置。按住控制 按钮>20秒,直到显示器关闭。 如果错误代码继续出现,则存在硬件故障。请联系我们的客户服务。
- **无线数据记录仪(160 IAQ)显示错误代码E26,怎么办?** 1.接入点(无线路由器)没有连接到互联网。检查接入点的互联网连接。 2.网络基础设施中的路由不起作用,检查,是否有太多的设备在接入点登录。
- **无线数据记录仪(160 IAQ)显示错误代码E32,怎么办?** 无线数据记录仪没有获得IP地址。这个错误有2个可能的原因: 1.网络密码不正确。检查无线网密码。通过快速启动指南创建一个带正确密码 的配置文件,并将其保存在无线数据记录仪。 2.接入点(无线路由器)有一个MAC过滤器或不允许集成新设备。检查接入 点的设置。
- **无线数据记录仪(160 IAQ)显示错误代码E35,怎么办?** 无线数据记录仪它的测试Ping没有收到接入点(无线路由器)的响应。确保在 接入点的配置中,有一个ping是网关允许的。
- **无线数据记录仪显示错误代码E36,怎么办?** 没有可用或可访问的DNS。请向无线网络的运营商查询。
- **无线数据记录仪显示错误代码E41,怎么办?** 无线数据记录仪不能从时间服务器(pool.ntp.org)获得当前时间。

1.接入点(无线路由器)没有连接到互联网。检查接入点的互联网连接。 2.接入点(无线路由器)的NTP端口(123/UDP)没有打开。检查,是否NTP 端口(123/UDP)是打开的。

#### • **无线数据记录仪(160 IAQ)显示错误代码E51,怎么办?**

无线数据记录仪无法与德图云连接。

1.如果无线数据记录仪已经连接到德图云,而此连接突然不再可能:德图云服 务器当前不可用。服务器被监测,应在几个小时内再次可用。

2.如果无线数据记录仪尚未与德图云连接:接入点(无线路由器)的TCP端口 (1883 或 8883)没有打开。检查,是否TCP端口(1883 或 8883)在两个方 向是打开的。

• **无线数据记录仪显示错误代码E52,怎么办?**

无线数据记录仪无法在云中注册,因为它已在另一个帐户中注册。请先在以前 的帐户中注销该无线数据记录仪。

#### • **无线数据记录仪(160 IAQ)显示错误代码E63,怎么办?**

无线数据记录仪无法将数据发送到德图云。

1.传输过程中互联网连接中断。检查,从无线数据记录仪到接入点(无线路由 器)是否有稳定的连接。检查接入点的互联网连接。这些数据在下一个通讯周 期时被传输。或者:通过按下无线数据记录仪的控制按钮,手动触发数据传 输。

2.德图云服务器无法处理数据存储的要求。服务器被监测,应在几个小时内再 次可用。

#### • **无线数据记录仪显示错误代码E69,怎么办?**

1.配置文件中包含的帐户ID缺失或无效。创建一个新的配置文件,并将其保存 在无线数据记录仪。

2.试图将没有插外接传感器的无线数据记录仪testo 160在云中登录。登录前插 入所需的外接传感器。

#### • **无线数据记录仪(160 IAQ)显示错误代码E75,怎么办?**

无线数据记录仪的固件更新失败。

在传输过程中互联网连接中断,或者出于其他原因数据到达无线数据记录仪时 不完整。检查,从无线数据记录仪到接入点(无线路由器)是否有稳定的连

51

接。检查接入点的互联网连接。这些数据在下一个通讯周期时被传输。或者: 通过按下无线数据记录仪的控制按钮,手动触发数据传输。

## • **无线数据记录仪(160 IAQ)显示消息Err AccountID(错误帐户ID),怎么 办?**

配置文件中所包含的帐户ID无效。 通过快速启动指南创建一个配置文件,并将其保存在无线数据记录仪.

• **无线数据记录仪(160 IAQ)显示消息 no AccountID(没有帐户ID),怎么 办?**

在配置文件中没有帐户ID。

通过快速启动指南创建一个配置文件,并将其保存在无线数据记录仪.

- **无线数据记录仪显示消息no License(没有许可证),怎么办?** 无线数据记录仪无法登录,因为可登录无线数据记录仪的数量已超过,或您的 testo 160许可证已过期。 注销另一个无线数据记录仪;扩展您的testo 160许可证或续签您的testo 160 许可证。
- **无线数据记录仪(160 IAQ)显示消息not Active(不活动),怎么办?** 无线数据记录仪被停用。所以它不保存,也不将测量数据发送到德图云。 如果无线数据记录仪应重新能够保存和发送数据,启用无线数据记录仪(配置 --> 无线数据记录仪)。

# 6 **云许可证**

凡购买testo 160 系统者将获得一个免费的基本许可证。

虽然,某些测量功能显示在testo 160 系统中,但处于非活动状态,通过扩展您的 许可证,可以启用和使用这些功能。

在标题栏中显示您目前拥有哪种许可证。

#### **购买许可证**

通过点击标题栏中的许可证显示,打开许可证店,在此可以选择扩展您的许可 证,并购买。

或

请点击非活动状态测量功能旁边的图标"升级"。以此同样可以打开许可证店,您 可以扩展您的许可证。

i

# 7 **认证**

The use of the wireless module is subject to the regulations and stipulations of the respective country of use, and the module may only be used in countries for which a country certification has been granted. The user and every owner has the obligation to adhere to these regulations and prerequisites for use, and acknowledges that the re-sale, export, import etc. in particular in countries without wireless permits, is his responsibility.

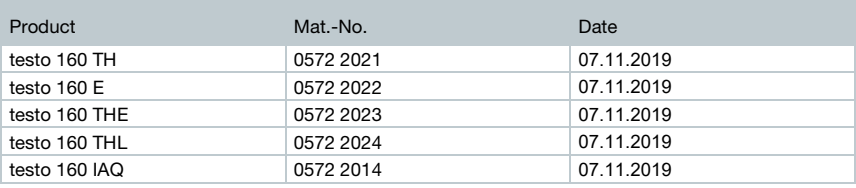

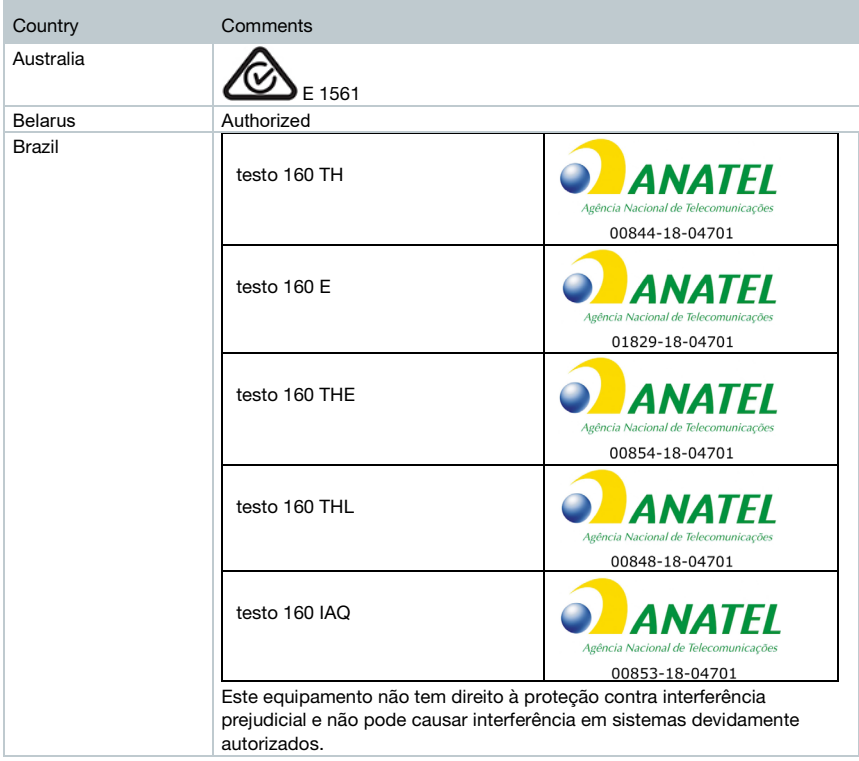

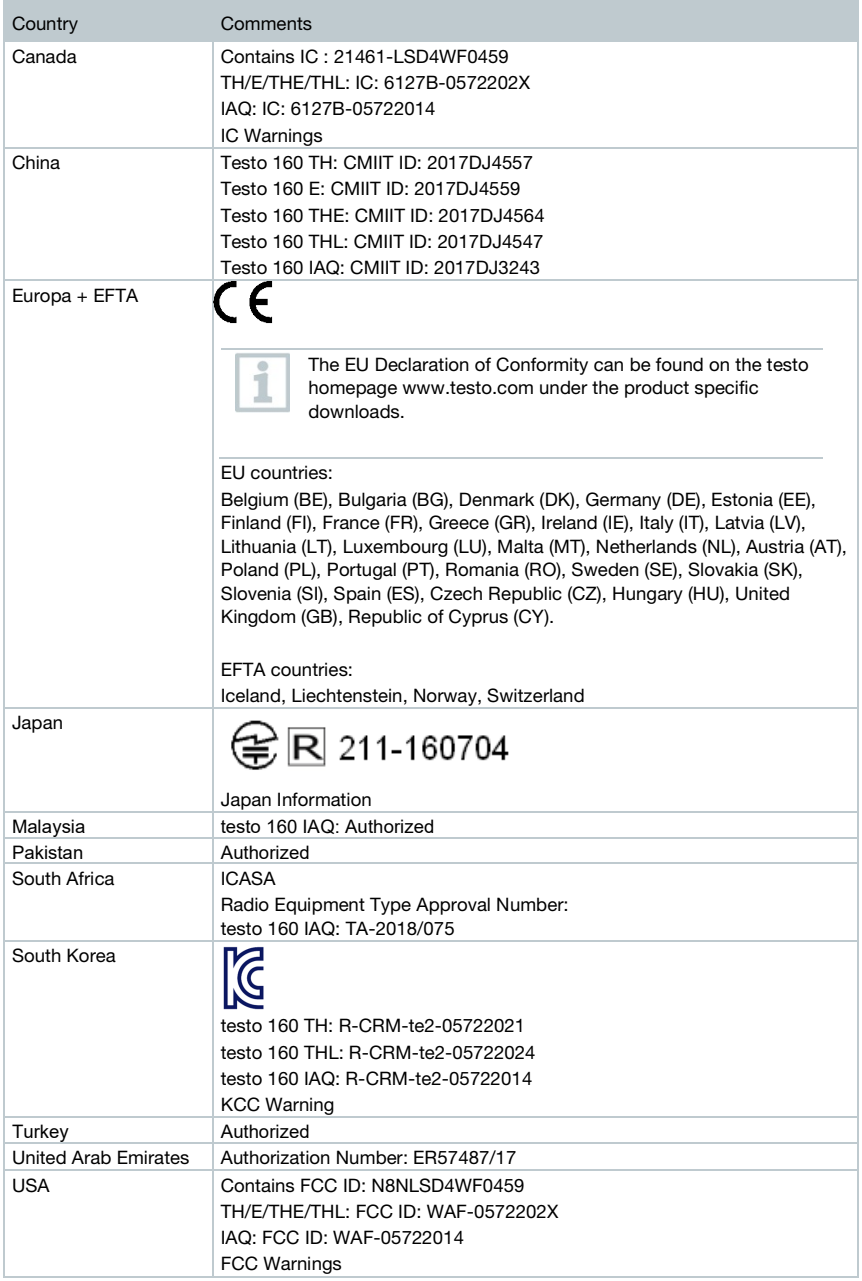

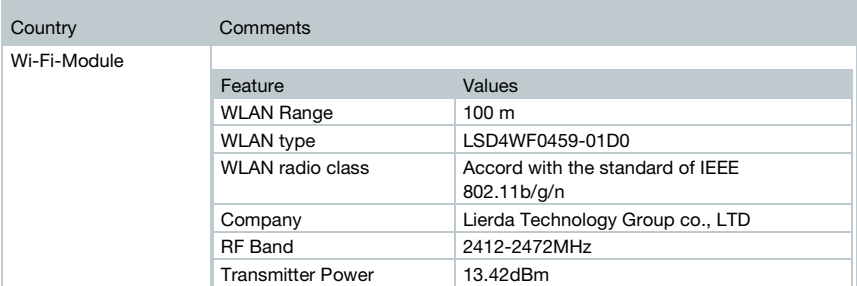

#### IC Warnings:

This instrument complies with Part 15C of the FCC Rules and Industry Canada RSS-210 (revision 8). Commissioning is subject to the following two conditions:

(1) This instrument must not cause any harmful interference and

(2) this instrument must be able to cope with interference, even if

this has undesirable effects on operation.

Cet appareil satisfait à la partie 15C des directives FCC et au standard Industrie Canada RSS-210 (révision 8). Sa mise en service est soumise aux deux conditions suivantes :

(1) cet appareil ne doit causer aucune interférence dangereuse et

(2) cet appareil doit supporter toute interférence, y compris des interférences qui provoquerait des opérations indésirables.

#### FCC Warnings:

Information from the FCC (Federal Communications Commission)

#### For your own safety

Shielded cables should be used for a composite interface. This is to ensure continued protection against radio frequency interference.

#### FCC warning statement

This equipment has been tested and found to comply with the limits for a Class C digital device, pursuant to Part 15 of the FCC Rules. These limits are designed to provide reasonable protection against harmful interference in a residential installation. This equipment generates, uses and can radiate radio frequency energy and, if not installed and used in accordance with the instructions, may cause harmful interference to radio communications. However, there is no guarantee that interference will not occur in a particular installation. If this equipment does cause harmful interference to radio or television reception, which can be determined by turning the equipment off and on, the user is encouraged to try to correct the interference by one or more of the following measures:

- Reorient or relocate the receiving antenna.
- Increase the separation between the equipment and receiver.
- Connect the equipment into an outlet on a circuit different from that to which the receiver is connected.
- Consult the dealer or an experienced radio/TV technician for help.

#### **Caution**

Changes or modifications not expressly approved by the party responsible for compliance could void the user's authority to operate the equipment. Shielded interface cable must be used in order to comply with the emission limits.

#### Warning

This device complies with Part 15 of the FCC Rules. Operation is subject to the following two conditions: (1) this device may not cause harmful interference, and (2) this device must accept any interference received, including interference that may cause undesired operation.

#### Japan Information:

当該機器には電波法に基づく、技術基準適合証明等を受けた特定無線設備を装着している。

KCC Warning

해당 무선 설비는 운용 중 전파혼신 가능성이 있음.

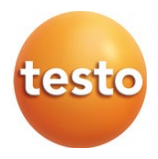

## Testo SE & Co. KGaA

Celsiusstr. 2 79822 Titisee-Neustadt Germany Tel.: +49 7653 681-0 E-Mail: info@testo.de [www.testo.com](http://www.testo.com/)

0970 1601 zh 08